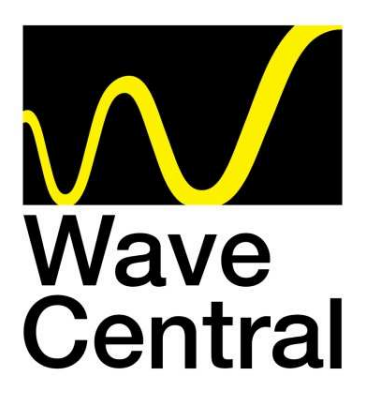

# **AXRX-QDM Receiver User and Programming Guide**

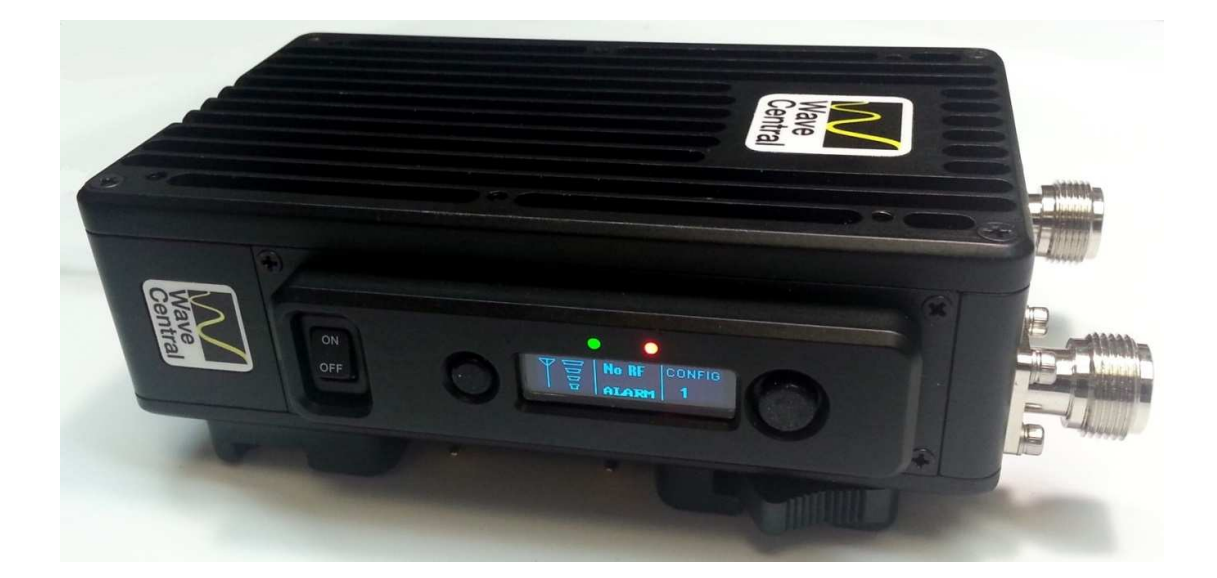

**Wave Central LLC 99 Garden Parkway, Suite C., Carlisle, PA 17013 +1 888 736 9283 www.wavecentralrf.com**

> Rev 2 January 2020

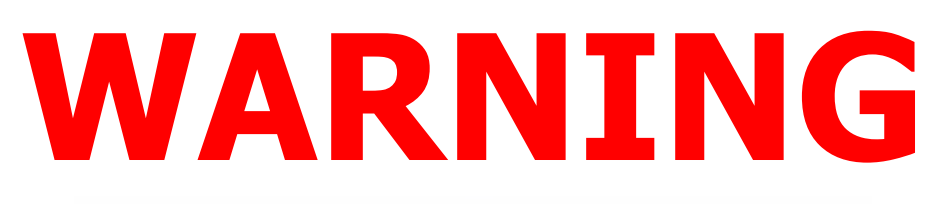

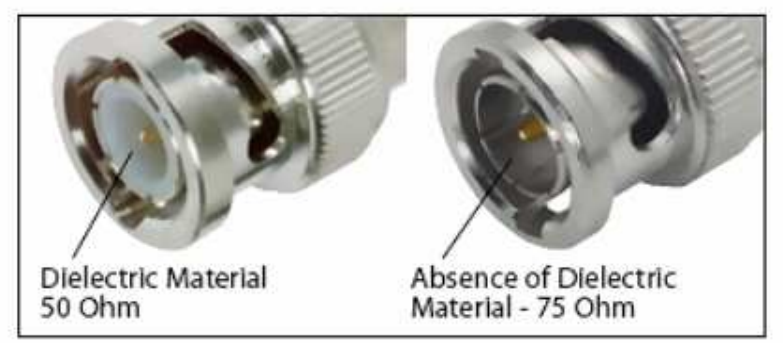

**The HD/SDI Video input connector is 75 Ohms. Make sure that the video cable(s) are fitted with 75 Ohm connectors. The illustration on the right is the correct BNC connector. Failure to do so will damage the BNC connector on the Pico and Pico Plus transmitters. The customer is liable for any damages for not adhering to this practice.** 

## **1. Systems Description**

This User Guide is about:

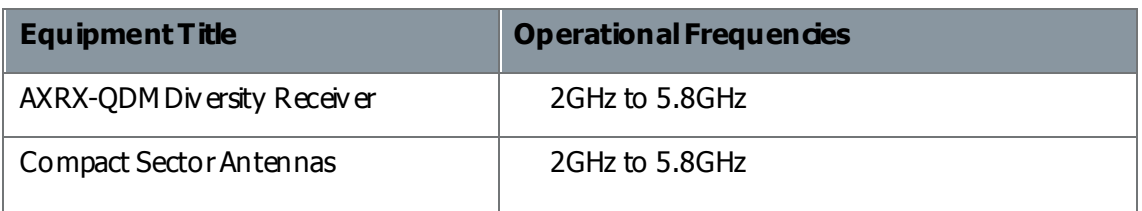

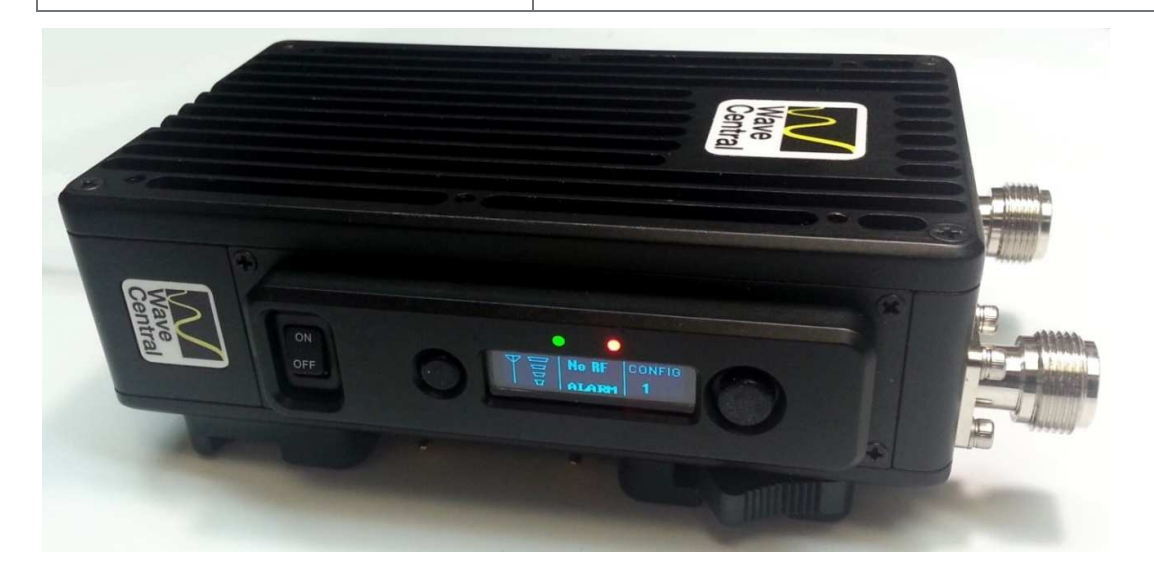

**Figure 1-1 – AXRX-QDM Receiver**

## **1.1 What is the AXRX-QDM Receiver?**

The AXRX-QDM Receiver from Wave Central is a feature-rich COFDM digital video receiver, which can operate in a variety of transmission bandwidths enabling the user to trade off image quality against range, to suit all types of missions.

The AXRX-QDM Receiver has Wave Central at its core and is ideal for establishing long duration rugged wireless video links, in harsh external environments, like mobile and urban environments. The AXRX-QDM receiver is available in a variety of frequency bands.

Control is achieved through a front panel interface or by connecting the unit to an IP network using the Ethernet interface given. You can quickly configure the device in the field with laptop PC and configuration software.

The product can be used with an optional external chargeable battery pack; IDX or Anton Bauer, providing between four and five hours battery life. The unit can also run from an external DC supply which is included.

The front panel allows the user to switch channels and do basic configuration without the need for connection to a PC, making it ideal for portable or mobile situations.

# **What are the Key Features of the AXRX-QDM Receiver?**<br>- Small dimensions: 5.7 x 3.5 x 1.6 inches (without cables or battery )

- Small dimensions:  $5.7 \times 3.5 \times 1.6$  inches (without cables or battery)<br>- Low power
- 
- Fully featured 8/7/6/MHz demodulation
- Maximum ratio combining antenna diversity In Maximum ratio combining antennadivelension Provideo streaming (RTSP and UDP)  $*$
- **IP** video streamin<br>- Ethemet control
- 
- Ethemet control<br>- Front Panel control

#### **Specifications:**

RF input (2) 2GHz to 5.8GHz DVB-T Bandwidth 6, 7 & 8 MHz DVB-T Guard Intervals 1/32, 1/16, 1/8 and ¼ DVB-T FEC 1/2, 2/3, 3/4, 5/6 & 7/8 DVB T Constellations QPSK, 16QAM & 64QAM Sensitivity <95dB Video Line Standard PAL/NTSC Resolutions (HD) 1920X1080i/59.94/50Hz 1920X1080p 30/29.97/25/24/23.97 1920X1080psf 30/29.97/25/24/23.97 1280x720p 60/59.94/50Hz (SD) 720X480i 59.94Hz 720X576i 50Hz Video Out (2) SD/HD SDI Video (1) Composite – 75 Ohm BNC

Audio Out Analog (2) Stereo Line level via LEMO 5-pin OB, Headset Monitor Embedded

Power – DC Input 9 to 16VDC

Power Consumption 20 Watts

Available Battery Plates IDX or Anton Bauer

## **1.2 What are the Features and Benefits of AXRX-QDM Receivers?**

It can be very useful to understand how the features of the unit yield tangible benefits to you. This table summarizes these features and, more importantly, the benefits.

#### 1.2.1 Features and Benefits Table

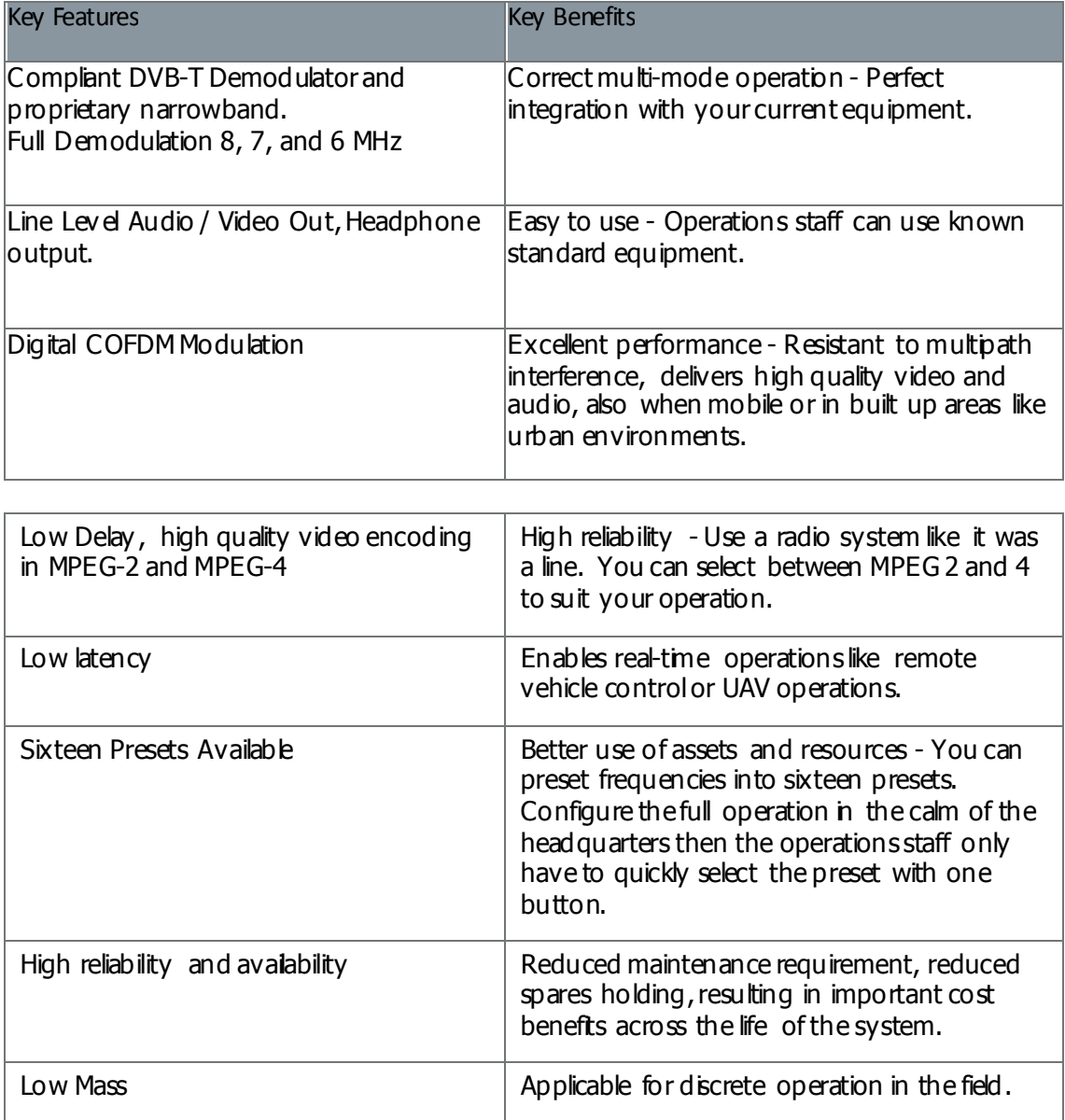

**Note:** AXRX-QDM Receivers are frequency specified because they have internal down converters.

## **1.3 Getting an Overview of the AXRX-QDM Receiver**

Diagram: AXRX-QDM Receiver Primary System

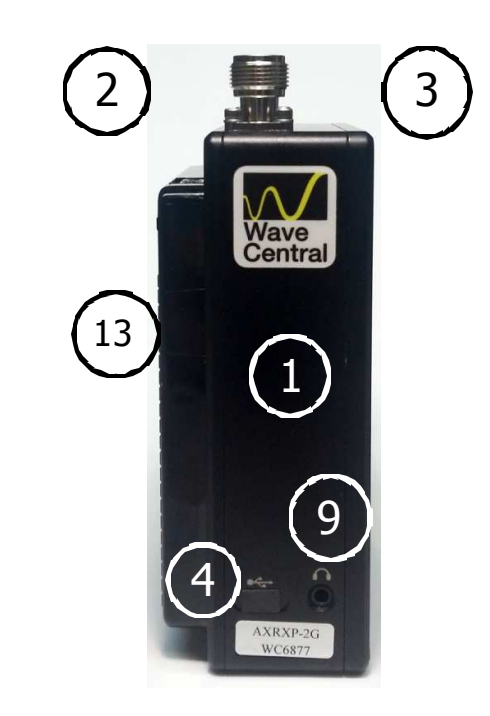

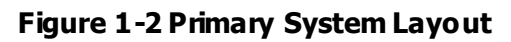

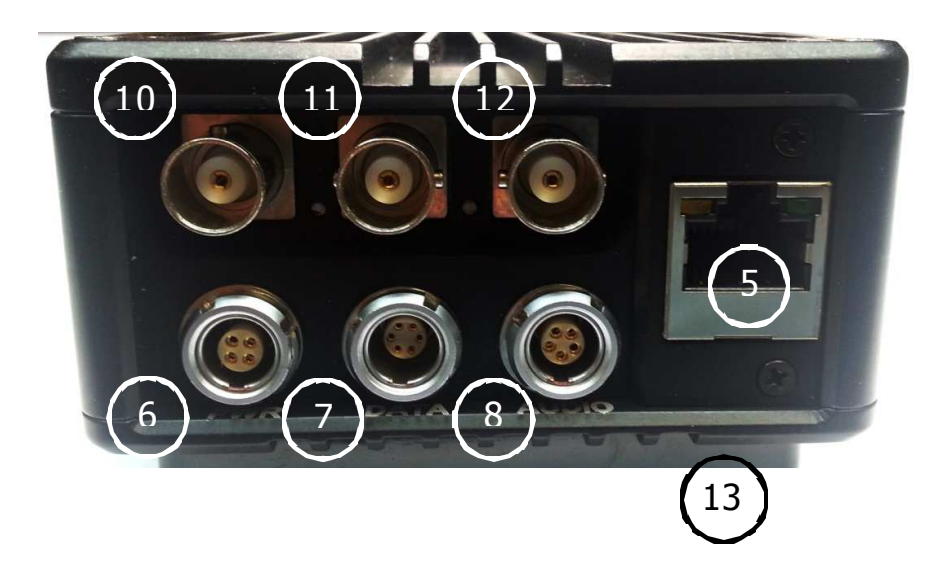

Primary Unit bottom panel shown

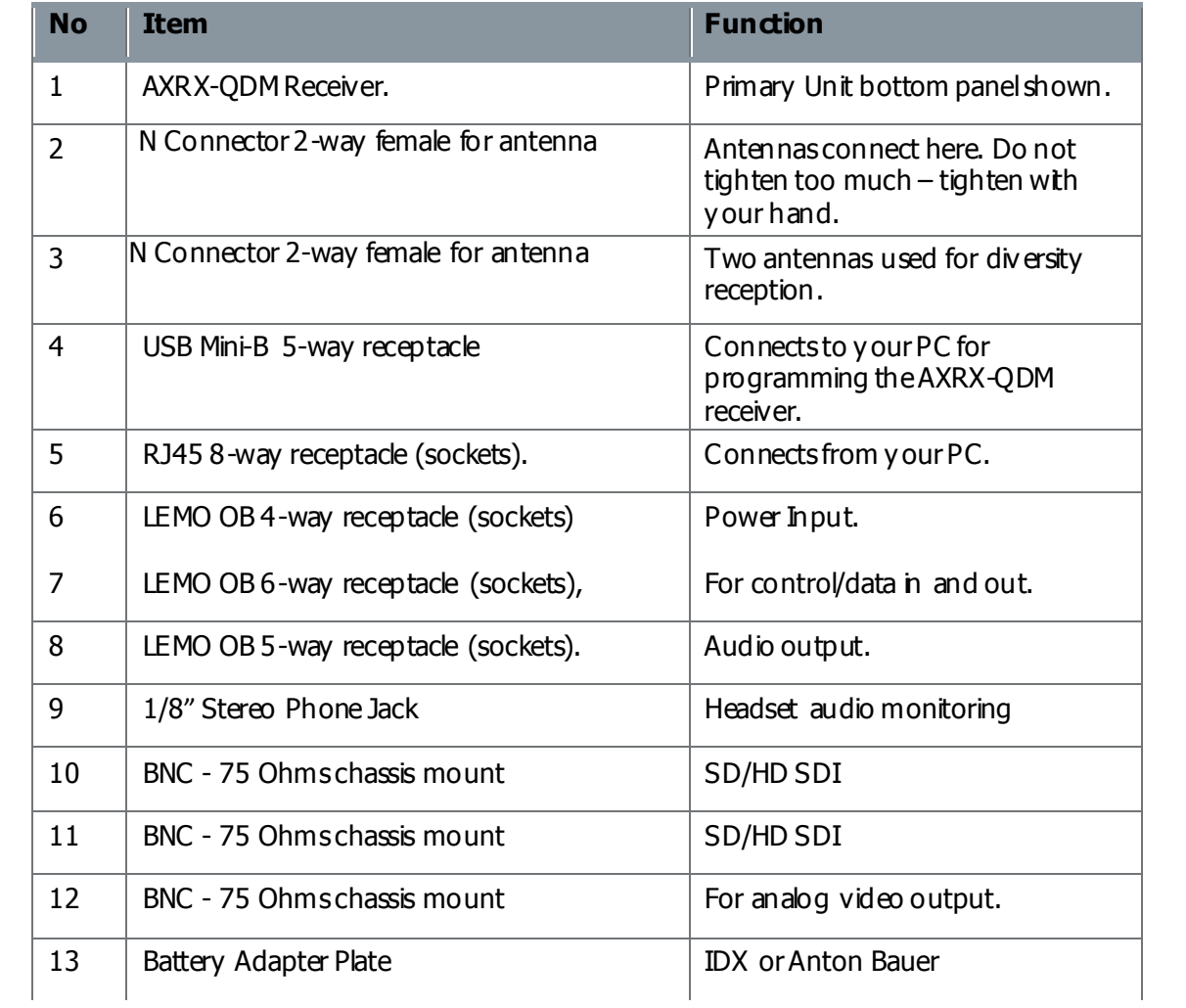

#### **Table 1-3 – Primary System Diagram Key**

## **2. Getting Started**

## **2.1 Identifying your Device**

The AXRX-QDM Receiver is described in this User Guide.

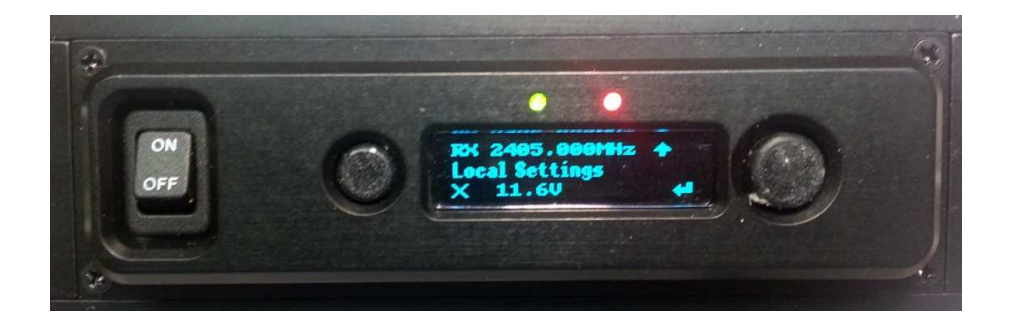

**Figure 2-1 – AXRX-QDM Receiver showing Control Panel** 

This is a AXRX-QDM Receiver [Quick Depby Mini] Its type designation is: AXRX-QDM Dimensions: 5.7" (L) x 3.5" (W) x 1.6" (D) Less cables and battery adapter plate Weight: 1.4 pounds Operating Temperature: -10 degrees C to +45 degrees C Power Consumption: 8W. DC Input 6 to 16VDC

## **2.2 About the Labels on your AXRX-QDM Receiver**

Which model do I have? What is its Serial Number?

This topic contains information covering placards, labels, markings, etc., showing the part number, legend and location of each placard, label, or marking required for safety or maintenance important information.

#### Step 1: Identify the Device Label

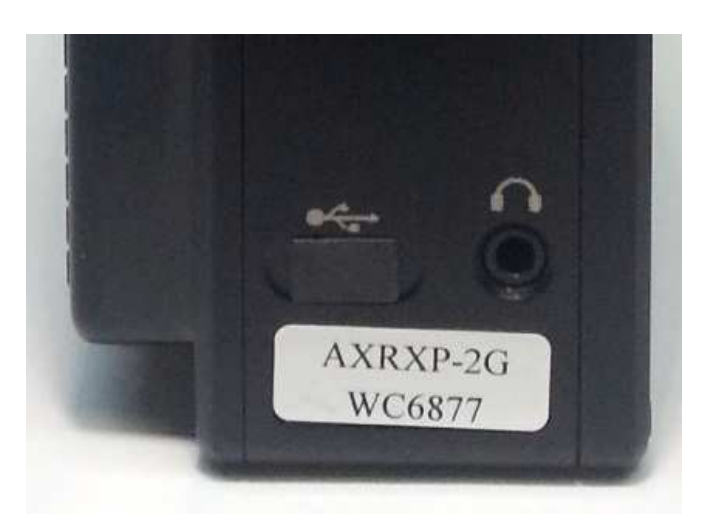

**Figure 2-2 – AXRX-QDM Receiver Label** 

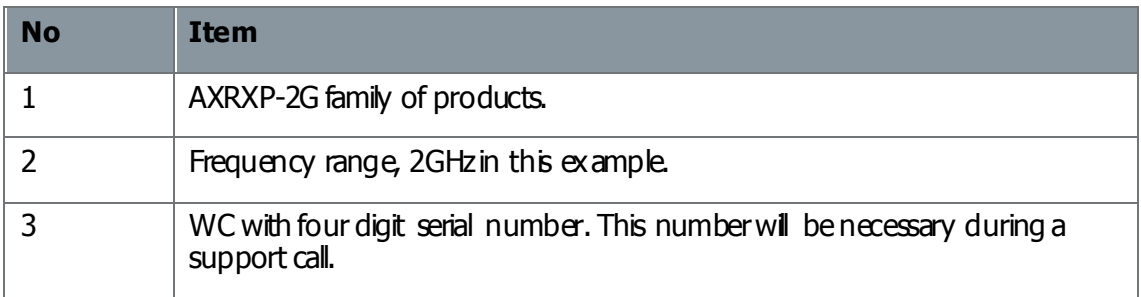

#### **Table 2-3 – AXRX-QDM Receiver Label Key**

## **2.3 Planning the Hardware Installation**

During the layout of the system, you must give careful consideration of the location of this and all other related modules. Some of the items to think about include:

- Space Keep 100mm clearance left and right for cable bending. - Space - Keep 100mm dearance left and right for cable bendi<br>- How near to other devices (for example, source equipment).
- How near to other<br>- Length of cables.
- 
- Length of cables.<br>- Environmental conditions (temperature, humidity, etc.) - Environmentalcom<br>- Access for repair.
- 

#### **2.4 About the Software with your AXRX-QDM Receiver**

The AXRX-QDM Receiver has **two** software elements:

- **Firmware** that operates on the primary board of the device.
- **Control Application** that you operate on your Windows PC.

#### About the Firmware

Although much of the unit is built up of hardware components, many of the sophisticated features are done in the firmware operating on a Field Programmable Gate Array (FPGA) in the device.

When you must do an internal software upgrade we can give you an installer which contains all the code to do this easily.

#### About the Control Application

The software tools give users with a convenient access to the most usual features and functions of the Device. All software tools are implemented as a web interface. The advantage of a web interface is that it is independent from the user's operating system and it is not necessary to have special software on the host PC.

The computer display control application of the unit gives access to many of the features of the radio but for more sophisticated operations and configuration tasks you'll connect up a PC operating a web browser to access the Control Pages on your AXRX-QDM Receiver.

The Control Page enables you to set up sixteen presets in the radio and have control of many parameters of the unit.

Here's what the receiver's Control Pages look like:

#### Screenshot: AXRX-QDM Receiver Control Pages

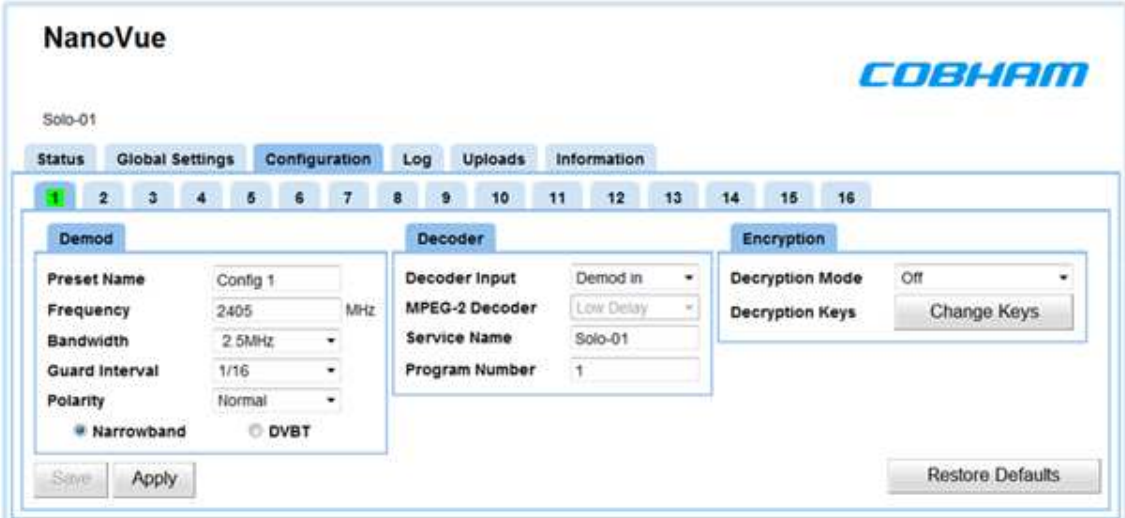

**Figure 2-4 – AXRX-QDM Receiver Control Pages**

## **3. Controls, Connections and Indicators**

## **3.1 About Controls, Connections and Indicators**

You must find all the **controls** and **connections** on the unit. You also must identify and interpret **alarms** or **indicators**. These topics will help you identify all these features.

The device has **front** and **rear** panels which contain all the interface connections for the units and the controls and indicators.

The front panel contains the **control functions** used for in-field configuration and all connections are installed on the rear panel.

## **3.2 Exploring the Front Panel**

#### Diagram: Front Panel

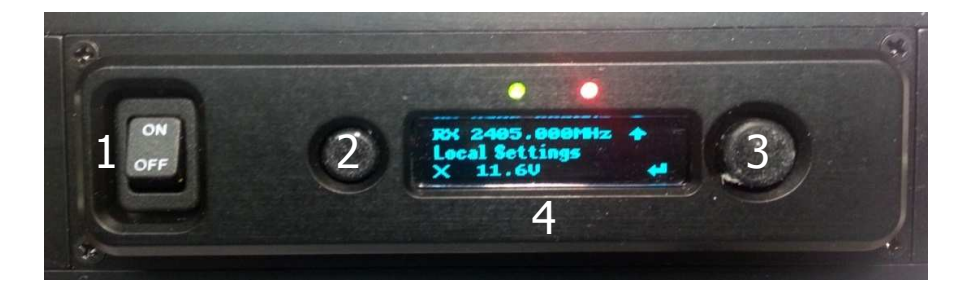

#### **Figure 3-1 AXRX-QDM Receiver Front Panel**

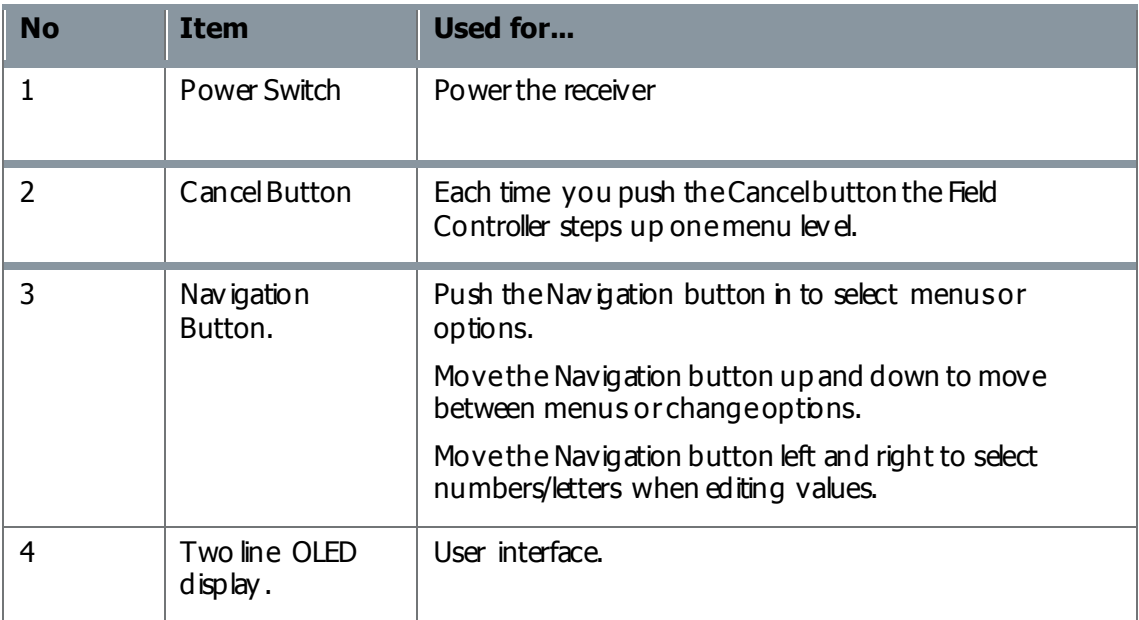

#### **Table 3-2 – AXRX-QDM Receiver Front Panel Key**

## **3.3 Exploring the Control Panel**

The control panel is presented as a Field Controller and is on the front panel of the AXRX-QDM receiver.

#### 3.3.1 Field Controller Operation

The unit has a simple to use two button control system which has been designed for use in the field where it can be necessary to make adjustments to the AXRX-QDM Receiver settings quickly and easily. An in-depth description on how to operate the Field Controller and navigate through the units settings is given later in this guide.

#### 3.3.2 Alarm System

The Field Controller can be setup to show a flashing **Low Battery** alarm when the voltage reaches a user-specified minimum level. There are no other visual or audible alarms on the AXRX-QDM Receiver.

## **4. Setting up your AXRX-QDM Receiver**

## **4.1 Connecting the Antennas**

This topic describes connecting systems designed mainly for sending the RF signals. Of all the variables affecting single-channel radio communications, the one item which an operator has the most control is the antenna. With the right antenna, an operator can change a marginal net into a relable net.

There are two antenna interfaces on the rear panel of the AXRX-QDM receiver. Antenna one and two **must** be attached for optimum operation.

**CAUTION**: Antennas must be connected **directly** to the unit. If you have to use cables between the antennas and the receiver (in a mobile situation for example), keep them short and use very high quality cable.

#### Before you Start

This is necessary:

 Two Compact Sector antennas that align with the frequency range of your AXRX-QDM receiver.

#### Step 1: Attach the Antennas

- 1. Connect the antennas to the N connector receptacles on the top panel of the AXRX-QDM receiver.
- 2. Do not tighten the antennas too much tighten with your hand.

#### Step 2: Set Antenna Polarization

- 1. COFDM links are very robust and are tolerant to changes in antenna location, but, it is important to try and keep the antennas in the **same plane** if possible.
- 2. The antennas used with the COFDM links are usually **vertically** polarized.
- 3. The Compactor antennas beam width azimuth of 110 degrees and a elevation beam width of 18 degrees, as exampled for 2 GHz operation.
- 4. Rotation of the antennas should be directed toward the transmitter.

#### Next Steps

Connect the DC Power.

## **4.1 Connecting the DC Power**

The AXRX-QDM receiver requires 12VDC. This can be supplied from a vehicle, an AC Adaptor or a battery pack.

#### Before you Start

This is necessary:

- This is necessary:<br>- A 12VDC Power Source - A 12VDC Power Sourc<br>- A AXRX-QDM receiver
- 

#### Step 1: Connect the DC Power

1. Connect a fully charged battery IDX or Anton Bauer to the battery adapter plate

#### Next Steps

Connect Video and Audio Signals.

#### **4.2 Connecting AC Power**

#### Before you Start

This is necessary:

- A 12V AC Adapter
- AXRX-QDM receiver.

#### Step 1: Connect the AC Power

- 1. Connect the **LEMO OB 4-way plug** (pins) from the AC adaptor to the **LEMO OB 4-way receptacle** (sockets) on the AXRX-QDM receiver which is on the bottom panel.
- 2. Connect AC mains plug to your **local AC supply** and switch on.

#### Next Steps

Connect Video Signals.

#### **4.3 Connecting Video Signals**

There are three video outputs on this unit:

- Composite Video (monitoring) BNC 75 Ohms
- SD/HD SDI BNC 75 Ohms, output 1
- SD/HD SDI BNC 75 Ohms, output 2

## **4.4 Connecting Audio Signals**

#### Before you Start

This is necessary:

- AXRX-QDM receiver.
- AXRX-QDM receiver.<br>- LEMO 5-way plug harness with 2 female XLR connectors. - LEMO 5-way plug har<br>- Two audio monitors.
- 
- Two audio monitors.<br>- Head phonesto monitor audio at the receiver.

#### Step 1: Connect Audio Signal

- 1. Connect the LEMO OB 5-way plug to the AV receptacle of the AXRX-QDM receiver.
- 2. Connect the XLR 3-way plugs to the audio mixer.
- 3. Switch on and tune the receiver to a transmission carrying audio.
- 4. Your audio will be heard at the audio mixer.
- 5. Connect headset into 1/8" Stereo jack on the side of the receiver.
- 6. Your audio will be heard on the headset.

## **4.5 Connecting Data Signals**

#### Before you Start

This is necessary:

- AXRX-QDM receiver
- Data Cable Assembly (optional)
- A PC or other data monitoring device.

#### Step 1: Connect Data Signal

- 1. Connect the LEMO 6-way plug to the DATA receptacle of the AXRX-QDM receiver.
- 2. Connect the D-Type 9-way plug (sockets) marked DATA to your PC or other data monitoring device.
- 3. Switch on and tune the receiver to a transmission carrying data.
- 4. Your data will be received across the link.

## **4.6 Connecting Control Signals**

The AXRX-QDM receiver's internal settings for the receiver and the Field Controller can be controlled by external software when connected to a PC. This connection could be through the IP network or a USB serial connection.

The Mission Controller software package is available to support external control of the AXRX-QDM receiver and the Field Controller, and give a full deployment management tool.

#### Before you Start

This is necessary:

- AXRX-QDM receiver
- AXRX-QDM receiver<br>- Ethemet Cable Assembly (optional) - Ethemet Cable Assembly (<br>- A PC with a web browser.
- 

#### Step 1: Connect Data Signal

- 1. Connect the RJ45 8-way plug to the ETHERNET receptacle of the AXRX-QDM receiver.
- 2. Connect the other RJ45 plug to the Ethernet receptacle on your PC.

## **4.7 About IP Control**

The AXRX-QDM uses IP Controlto share data with a Personal Computer for most programming operations. This is the primary means of connecting to the device and gives access to settings and configurations quickly and easily.

The IP interface enables you to control the unit with a PC with a web browser and for streaming video. The RJ45 connector on the rear of the unit marked **Ethernet** is compatible with 10/100 Base-T Ethernet networks.

The unit passes IP signals through the **IP interface** on the bottom

panel. This is an RJ45 Jack.

## **4.8 About Mission Commander**

Mission Commander is a software tool designed to configure and manage Wave Central devices.

The AXRX-ODM Field Controller can be configured and upgraded by connecting to Mission Commander through the USB port on the side panel.

## **5. Basic Operation**

## **5.1 Starting and Stopping the AXRX-QDM Receiver**

 $AXRX-QDM$  receiver units don't have power switches  $-$  you simply apply power to them and they will start up.

#### Before you Start

This is necessary:

- This is necessary:<br>- A AXRX-QDM receiver - A AXRX-QDM receiver.<br>- A source of power.
- 

#### Step 1: Powering Up

- 1. Power-on the AXRX-QDM receiver with one of the procedures in Setting up your AXRX-QDM Receiver earlier.
- 2. You'll see an image on the Field Controller screen on the front panel.

#### Step 2: Stopping the System

It is important to stop the system carefully. This makes sure that all processes are terminated correctly and no data or settings become unavailable.

- 1. Make sure the unt is not updating software or applying configuration changes, and that the unit is not in sleep mode.
- 2. Disconnect the power cable from the AXRX-QDM receiver.
- 3. On the front panel the Field Controller screen will go off. (Screen will stay on f connected to PC with USB)
- 4. The system is stopped safely.

#### Next Steps

Expbring the Control Panel.

## **5.2 Working with the Control Panel**

The control panel is presented as a Field Controller and is on the front panel.

#### Before you Start

This is necessary:

- A fully powered AXRX-QDM receiver.

#### Step 1: Interpret the Display

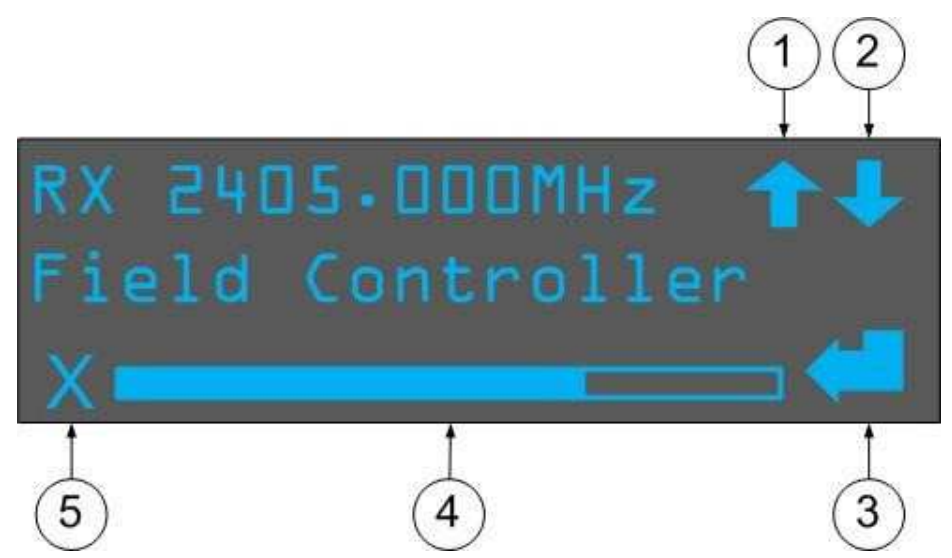

**Figure 5-1 Working with the Control Panel** 

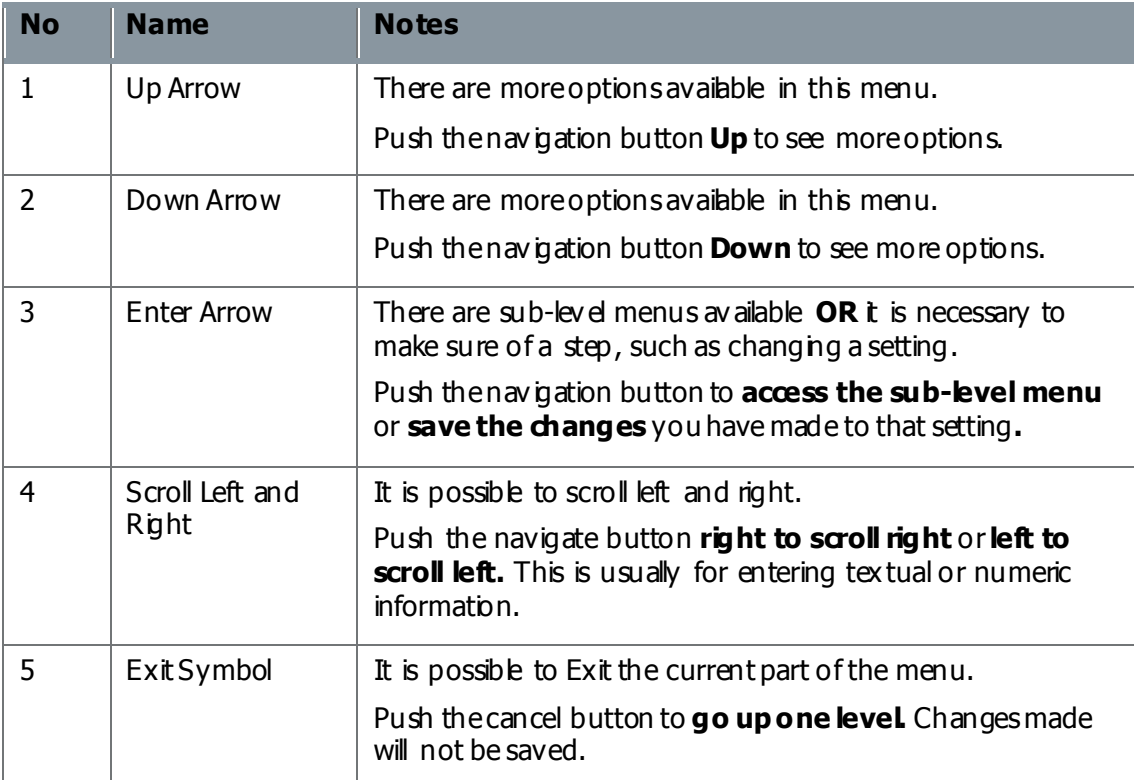

**Table 5-2 – Working with the Control Panel Key**

#### Step 2: Use the Field Controller Screen Lock

To lock the Field Controller, simply hold down the two buttons on the front panel for approximately four seconds. A small key symbol will show in the bottom right comer of the screen. To unbck the screen simply hold down the buttons again for four seconds.

## **5.3 Exploring the Control Panel Menu Structure**

The Field Controller has three primary menus each of which have many sub-menus. By navigating through these menus, it is possible to see the status of the unit's parameters and change settings without the use of a PC. The three menus are:<br>- Unit Status

- Unit Status<br>- Unit Control
- 
- Local Settings.

#### Before you Start

This is necessary:

- A fully powered AXRX-QDM receiver.

#### Step 1: Explore the Unit Status Menu Structure

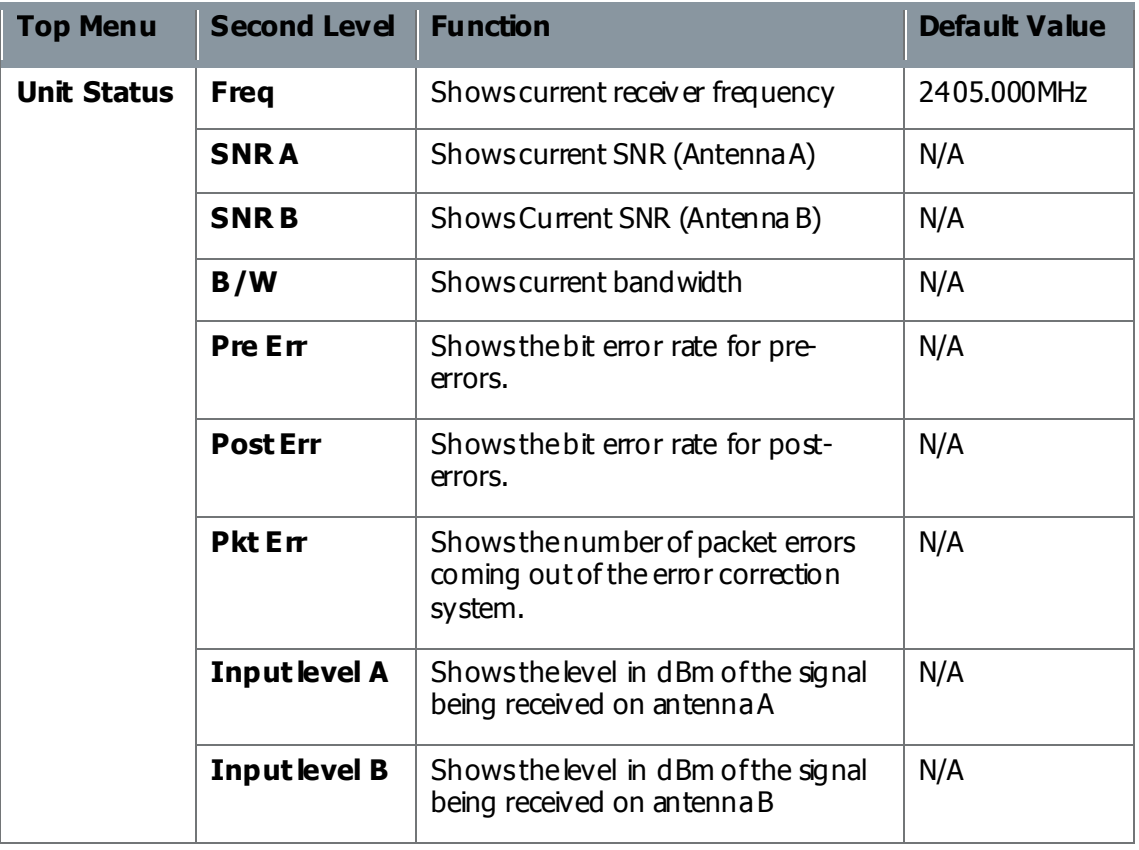

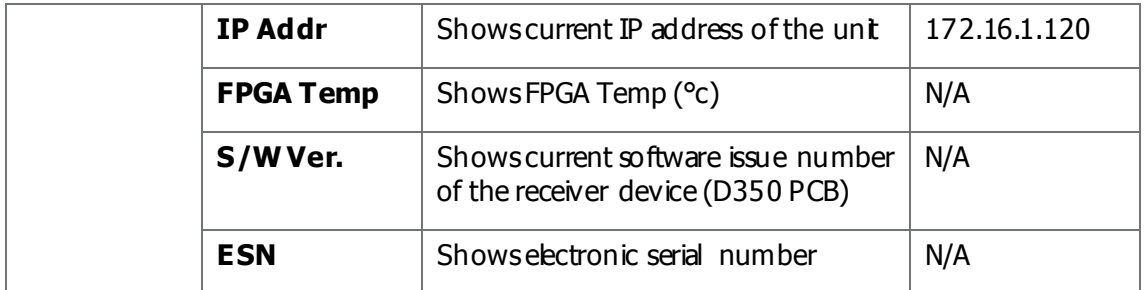

## **Table 5-2 – Working with the Unit Status Menu**

## Step 2: Explore the Unit Control Menu Structure

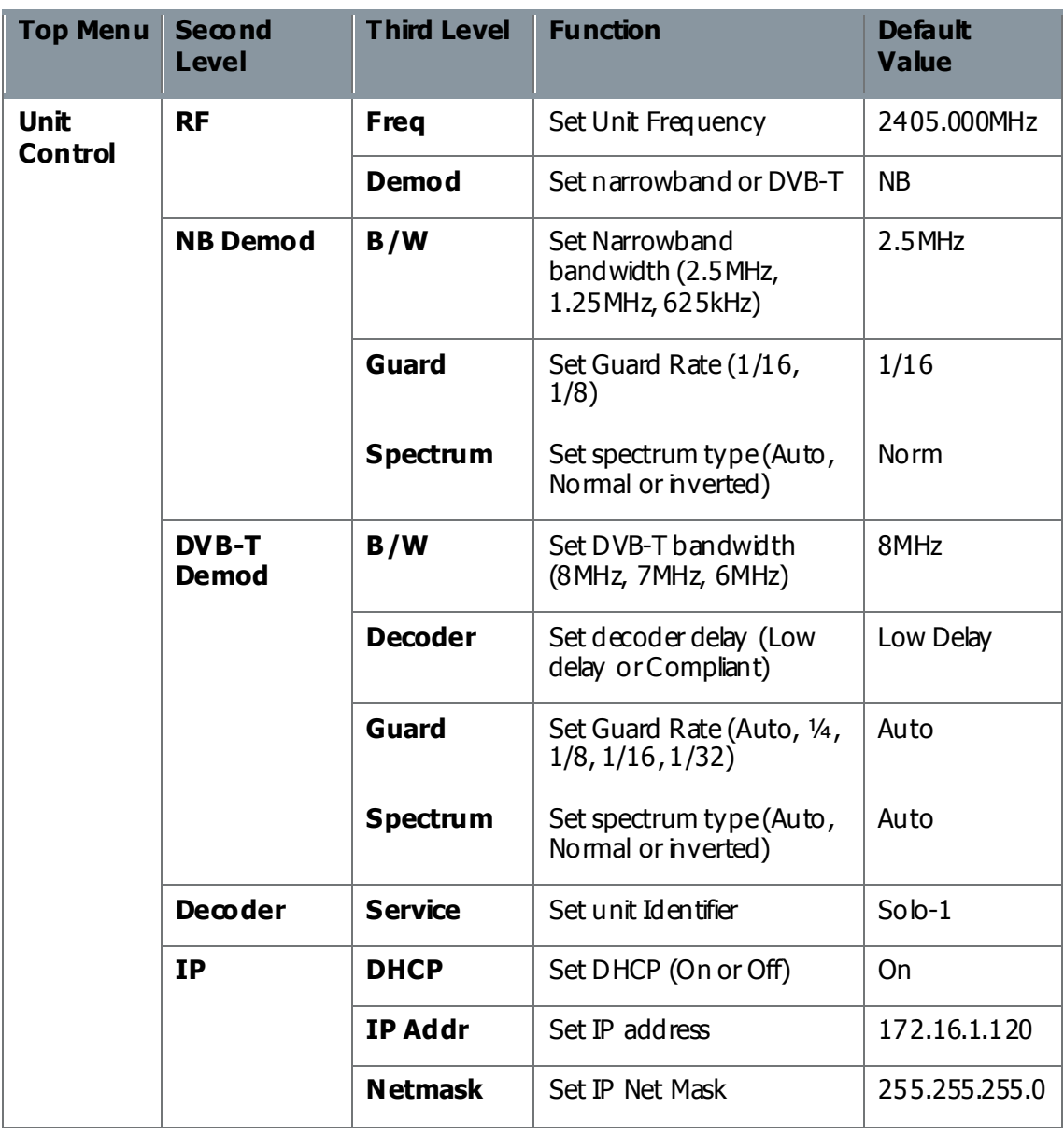

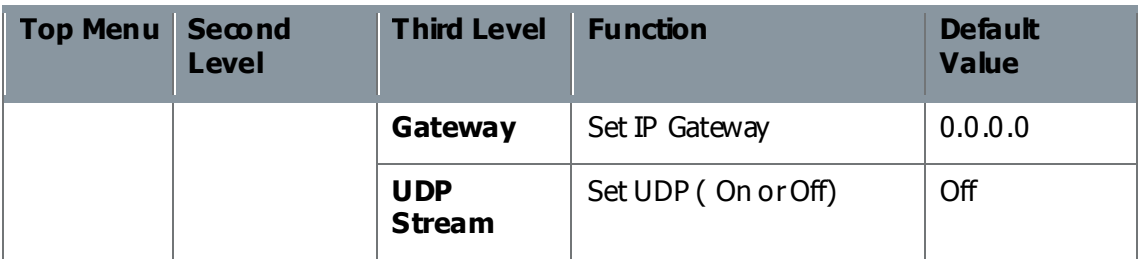

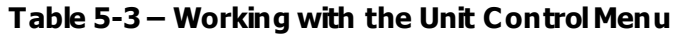

## Step 3: Explore the Local Settings Menu Structure

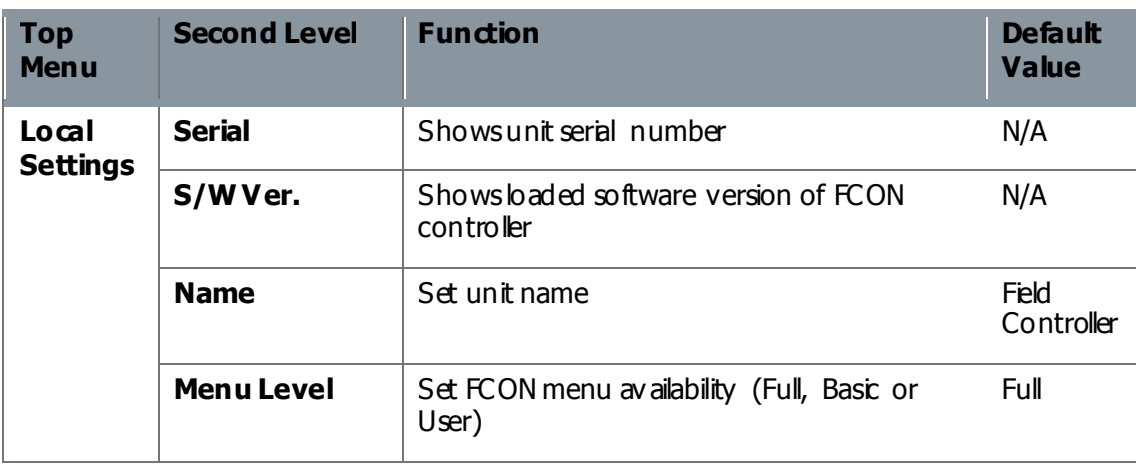

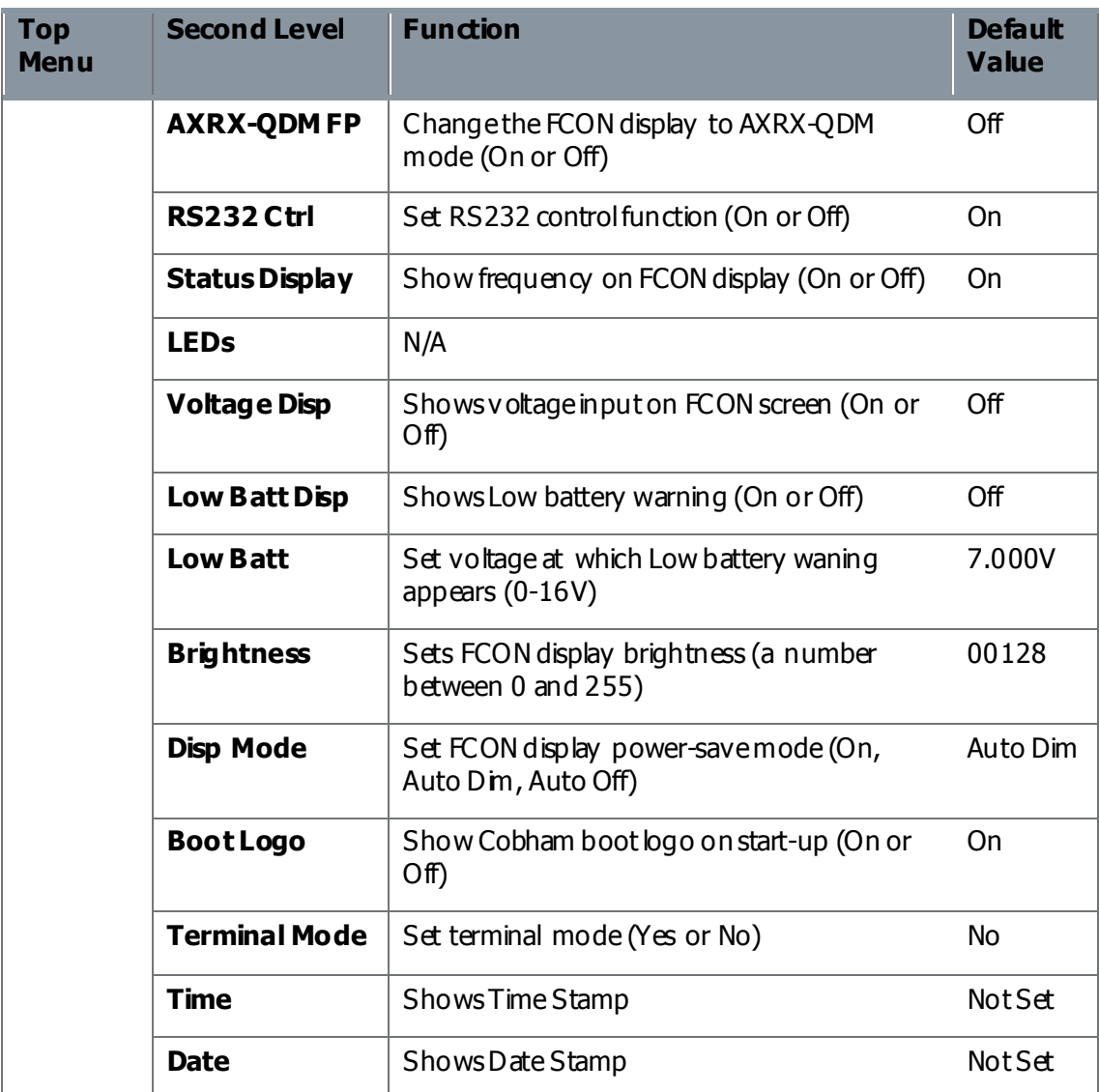

#### **Table 5-4 – Working with the Local Settings Menu**

## **5.4 Working with the Display System**

The Field Controller fitted to the AXRX-QDM Receiver can show all the primary parameters of the unit by scrolling through the menus as shown above. There is also a primary screen which can be set to continuously show some of the key parameters.

#### Before you Start

This is necessary:

- A fully powered AXRX-QDM receiver.

#### Step 1: Interpret the Display

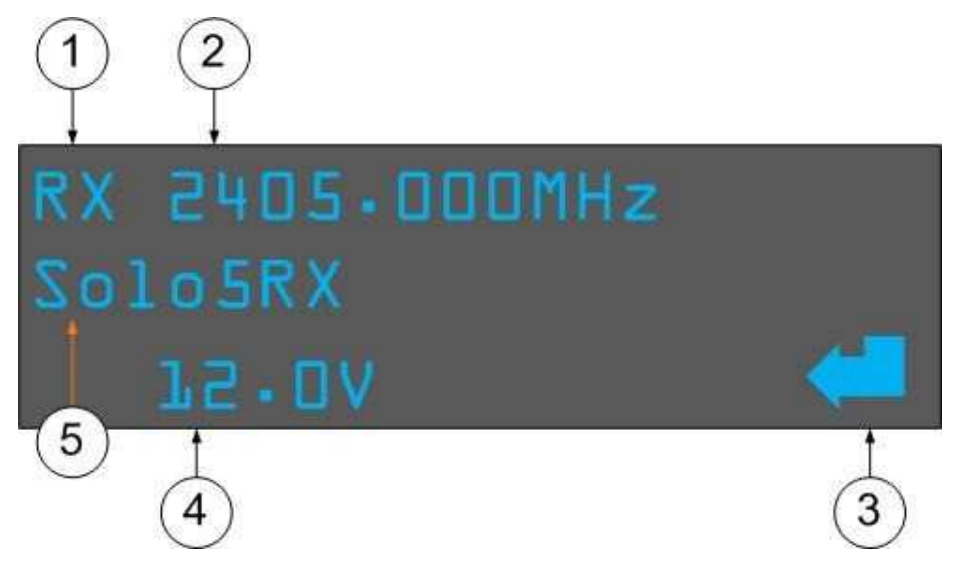

**Figure 5-5 Working with the Display System**

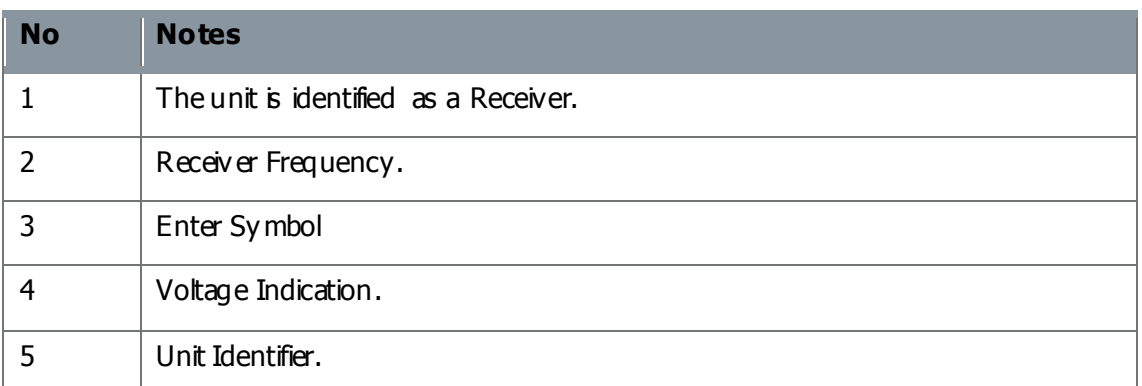

#### **Table 5-6 – Working with the Display System**

**Note**: Some of the features on this screen can be disabled for covert operations and the display can be set to shut off after 10 seconds to keep battery life. You can also set up the display to behave and look like the AXRX-QDM units from before.

### Step 2: Use the AXRX-QDM Front Panel Type Display

The Field Controller display can be set to emulate the earlier style AXRX-QDM display; if you know Wave Central's AXRX-QDM range you will know this configuration.

The screen is designed to give the user a simple visual representation of the unit's status during operation.

- 1. From the primary Field Controller Screen, push the navigation button to go to the top level of the menu.
- 2. Use the navigation button to scroll down to **Local Settings** and push the navigation button to go into this menu.
- 3. Then scroll down to **AXRX-QDM** front panel **and** push the navigation button.
- 4. Push the navigation button up or down to toggle between the two options **On** or **Off**, select **On** and push the navigation button to save the changes.
- 5. Push the **Back** button continuously until you see the primary Field Controller display, you will find that the display has changed and looks like this:

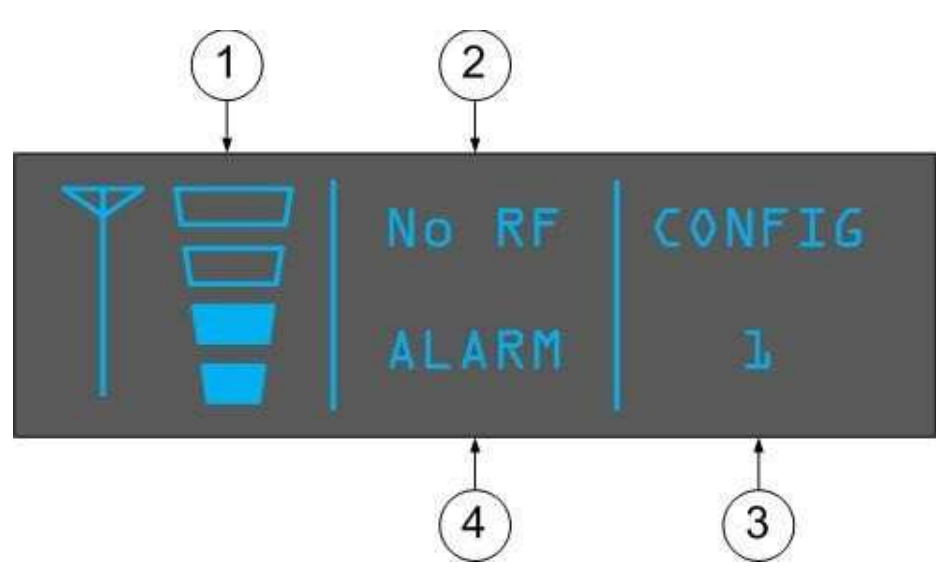

**Figure 5-7 AXRX-QDM Front Panel Type Display**

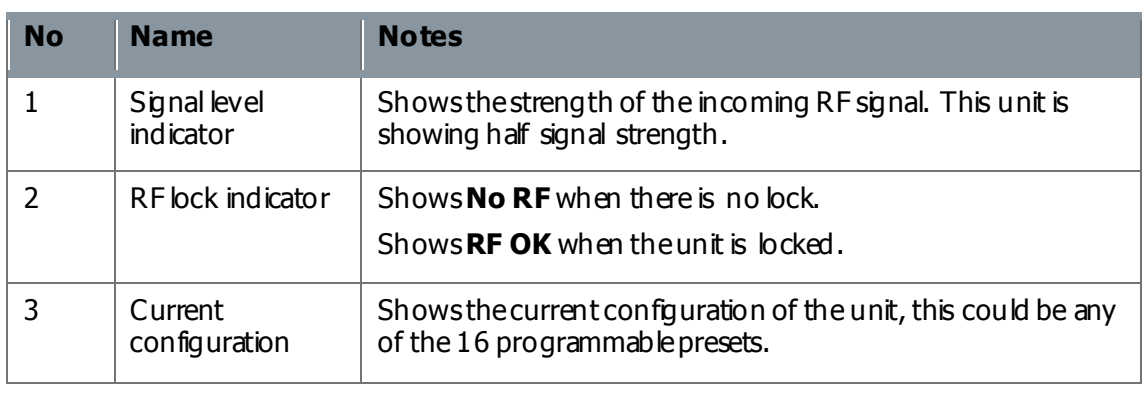

#### **Table 5-8 – AXRX-QDM Front Panel Display Key**

## **7.1 Installing the Web Browser on your PC**

**Note:** Most PCs will have a browser instaled. This topic is only necessary if you wish to change to a different browser.

#### Before you Start

This is necessary:

- A PC with Windows XP or better.
- The PC to have a network card configured for a fixed IP Address.
- The Browser Application you wish to use. (Internet Explorer or Firefox for example).

#### Step 1: Install the Browser Application on your PC

- 1. Install Browser on your desktop or other convenient location on your PC.
- 2. Make sure you have a Browser start-up icon on your desktop to start the program.

#### Next Steps

Connect your PC to the AXRX-QDM Receiver with IP.

## **7.2 Connecting your PC to the AXRX-QDM Receiver with IP**

You'll wish to configure your AXRX-QDM Receiver to do useful operations immediately.

The AXRX-QDM Receiver has **Control Pages** accessed from your web browser which enables you to do many configuration tasks quickly and easily.

#### Before you Start

This is necessary:

- $-$  A PC with a web browser.
- An Ethernet cable.
- A powered  $AXRX-QDM$  Receiver unit.
- The IP Address of the AXRX-QDM Receiver unit.

#### Step 1 - Install the Web Browser Application on your PC

Make sure you have installed a **browser** (Internet Explorer, Firefox or Chrome for example) onto your Personal Computer (PC).

#### Step 2: Make an IP Connection between AXRX-QDM Receiver and the PC

- 1. Connect the RJ45 8-way plug (pins) on the Ethernet Cable to the RJ45 8-way receptacle (sockets) on the AXRX-QDM receiver.
- 2. Connect the RJ45 8-way plug (pins) on the Ethernet Cable to the RJ45 8-way receptacle (sockets) of your Personal Computer.
- 3. Straight Ethernet cable NO cross-over cable.

#### Step 3 - Open your Web Browser and Log on

- 1. On your PC, double-click your **Internet Browser** icon.
- 2. The Web browser **Home Page** window **opens**.
- 3. In the **Address bar**, type the **IP Address** of the AXRX-QDM Receiver you wish to configure like this example: http://192.168.1.10/
- 4. The **Windows Security** dialog box **opens**.
- 5. **Type** in your **Username**. (Default is **user**).
- 6. **Type** in your **Password**. (Default is **nanoweb**).
- 7. Click the **OK** button.
- 8. Your AXRX-QDM Receiver **Control Page** opens in your Web Browser.

**Note**: Sometimes you do not have to give a Username and password depending on the settings on the Global Settings page. Password checking can be turned off.

## Screenshot: Open Web Browser and Log on

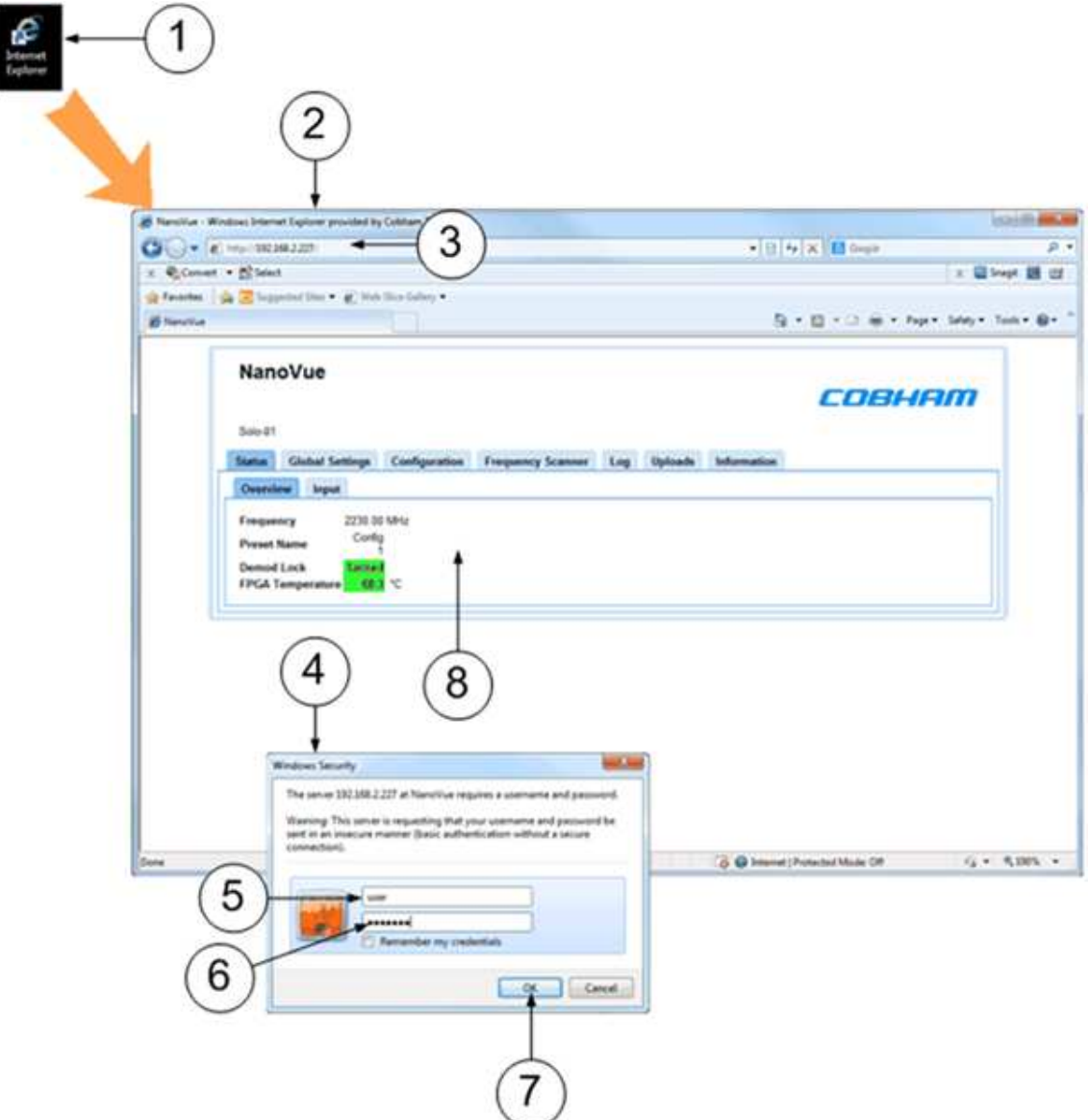

**Figure 7-1 Open Web Browser and Log on**

## Next Steps

Explore the Primary Window.

## **7.3 Exploring the Primary Window**

#### Before you Start

This is necessary:

- This is necessary :<br>- To have connected your PC to the AXRX-QDM Receiver with IP. To have connected your PC to the AXRX-QDM Receiver unit.
- 

#### Screenshot: Explore the Control Pages

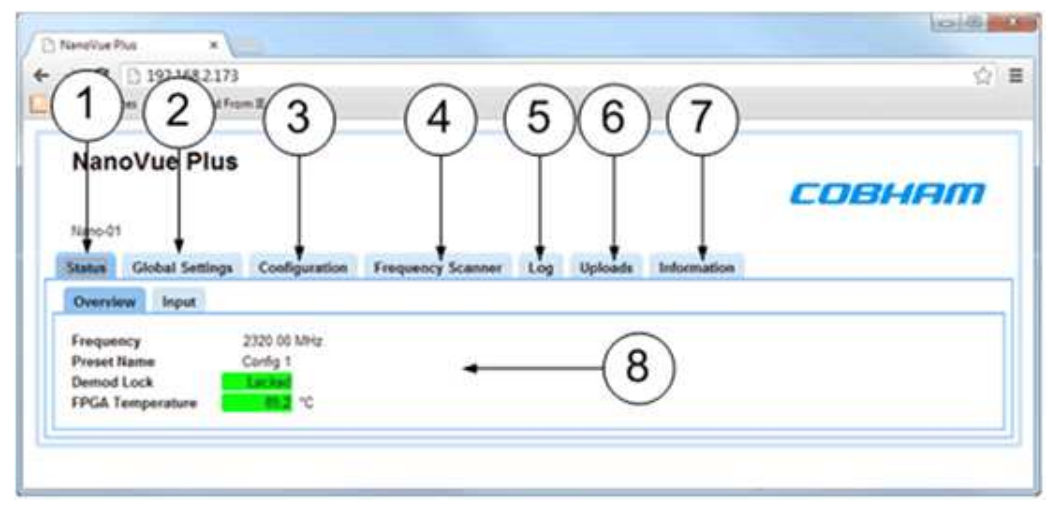

**Figure 7-2 Explore the Control Pages**

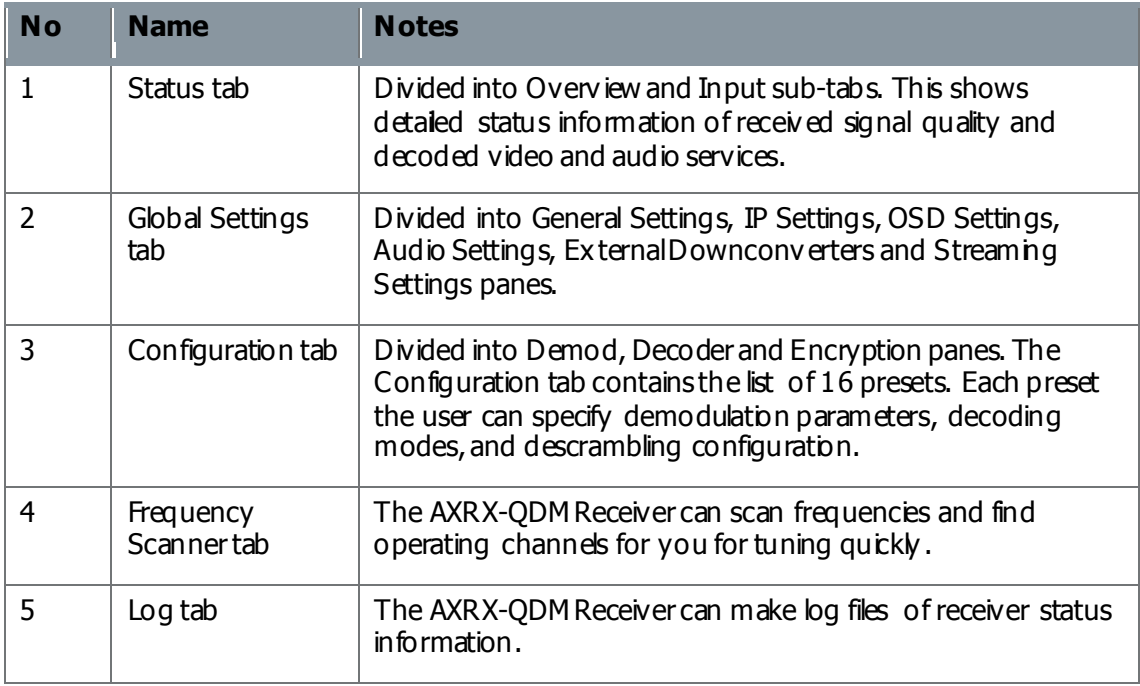

| <b>No</b> | <b>Name</b>      | <b>Notes</b>                                                                                                    |
|-----------|------------------|----------------------------------------------------------------------------------------------------|
| 6         | Uploads tab      | Enables you to upload a license file, enable licensable<br>features, or send software upgrade files to the AXRX-<br>QDM Receiver.                                                                         |
|           | Information tab  | Contains information like software versions and unit data.<br>This information will be necessary during a support call.                                                                                   |
| 8         | Overview sub-tab | Sometabs are divided into Sub-tabs which contain the fields<br>you can operate with. This is one of two sub-tabs on the<br>Status tab.<br>Other tabs are simply divided into panes of information fields. |

**Table 7-3 – Control Pages Key**

## **7.4 Working with the Status Tab**

The **Status Tab** shows detailed status information of received signal quality and decoded video and audio services.

The Status Tab is divided into two sub-tabs: Overview

- Overview<br>- Input
- 

#### Before you Start

This is necessary:

- To have connected your PC to the AXRX-QDM Receiver with IP.
- To be logged on to the AXRX-QDM Receiver unit.

#### Step 1: Open the Overview Sub-Tab

1. Click on **Status** > **Overview** tab.

#### Screenshot: Overview Sub-Tab

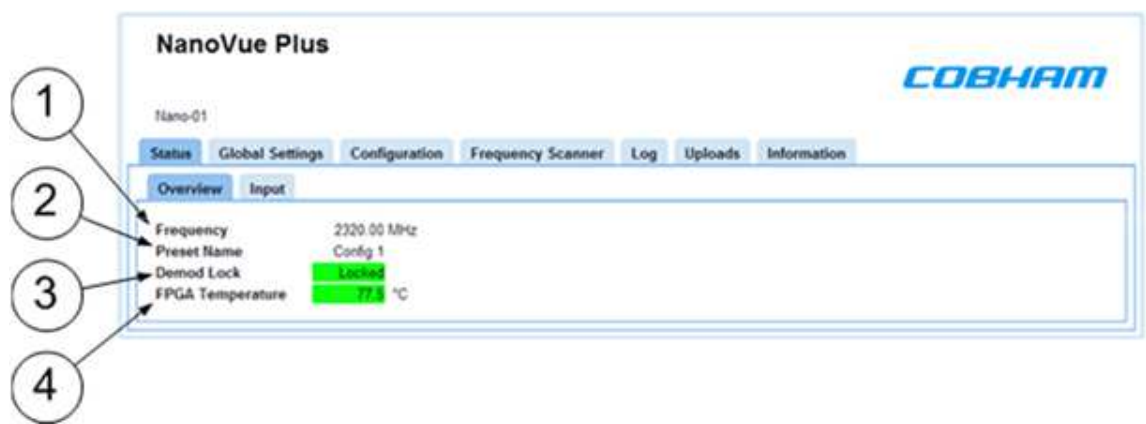

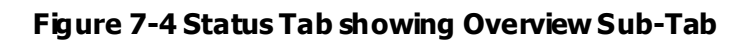

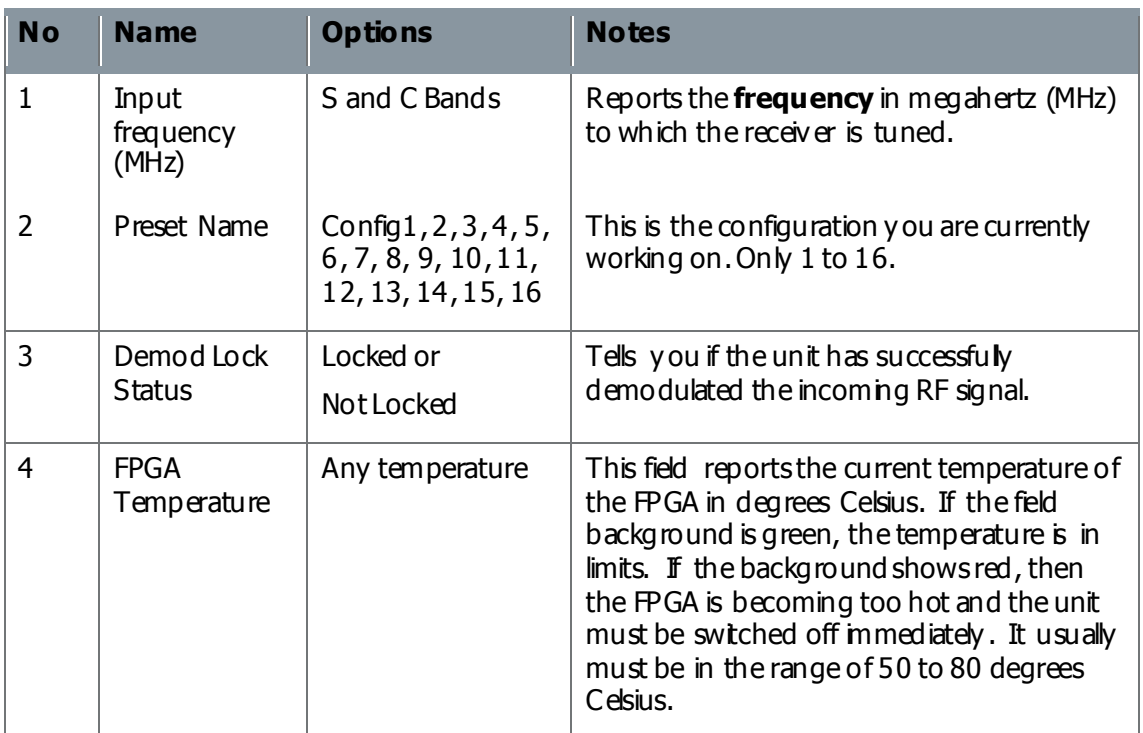

## Step 2: Interpret the Overview Sub-Tab

#### **Table 7-5 – Overview Sub-Tab Key**

#### Step 3: Open the Input Sub-Tab

#### 1. Click on the **Status** > **Input** tab.

#### Screenshot: Input Sub-Tab

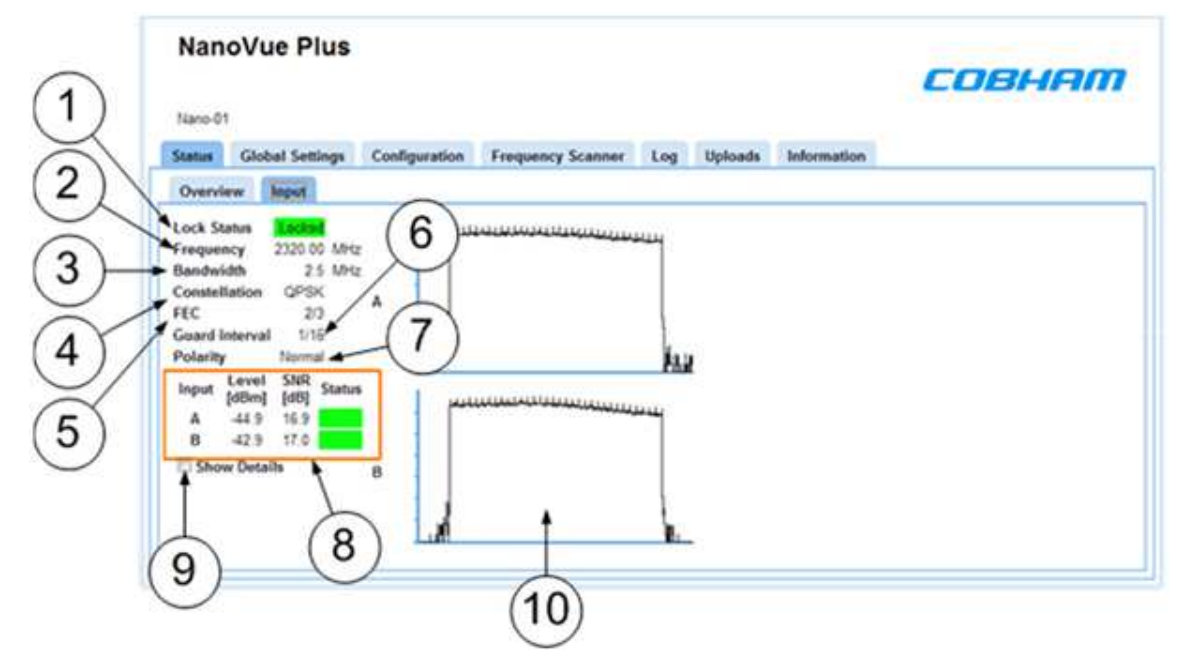

**Figure 7-6 Status Tab showing Input Sub-Tab**

#### Step 4: Interpret the Input Sub-Tab

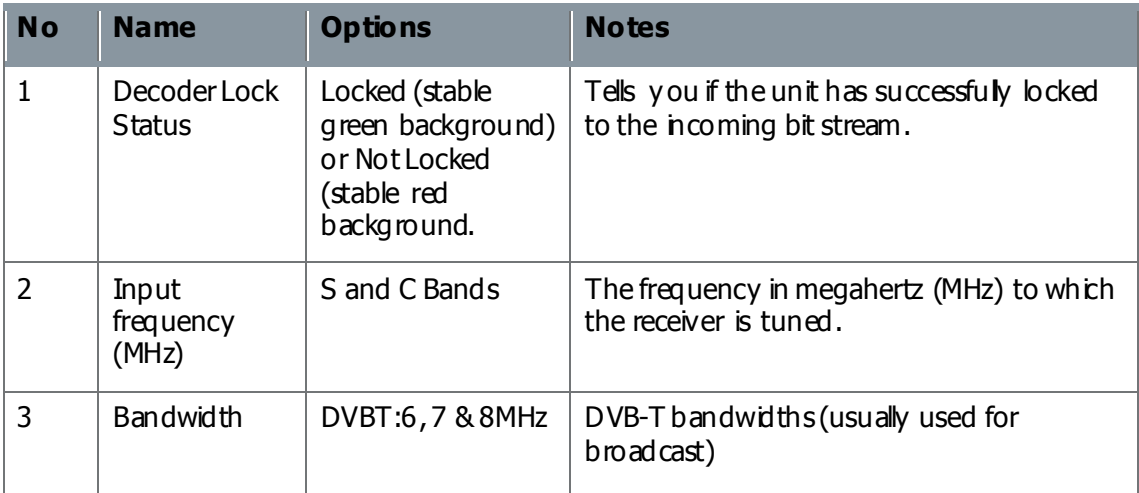

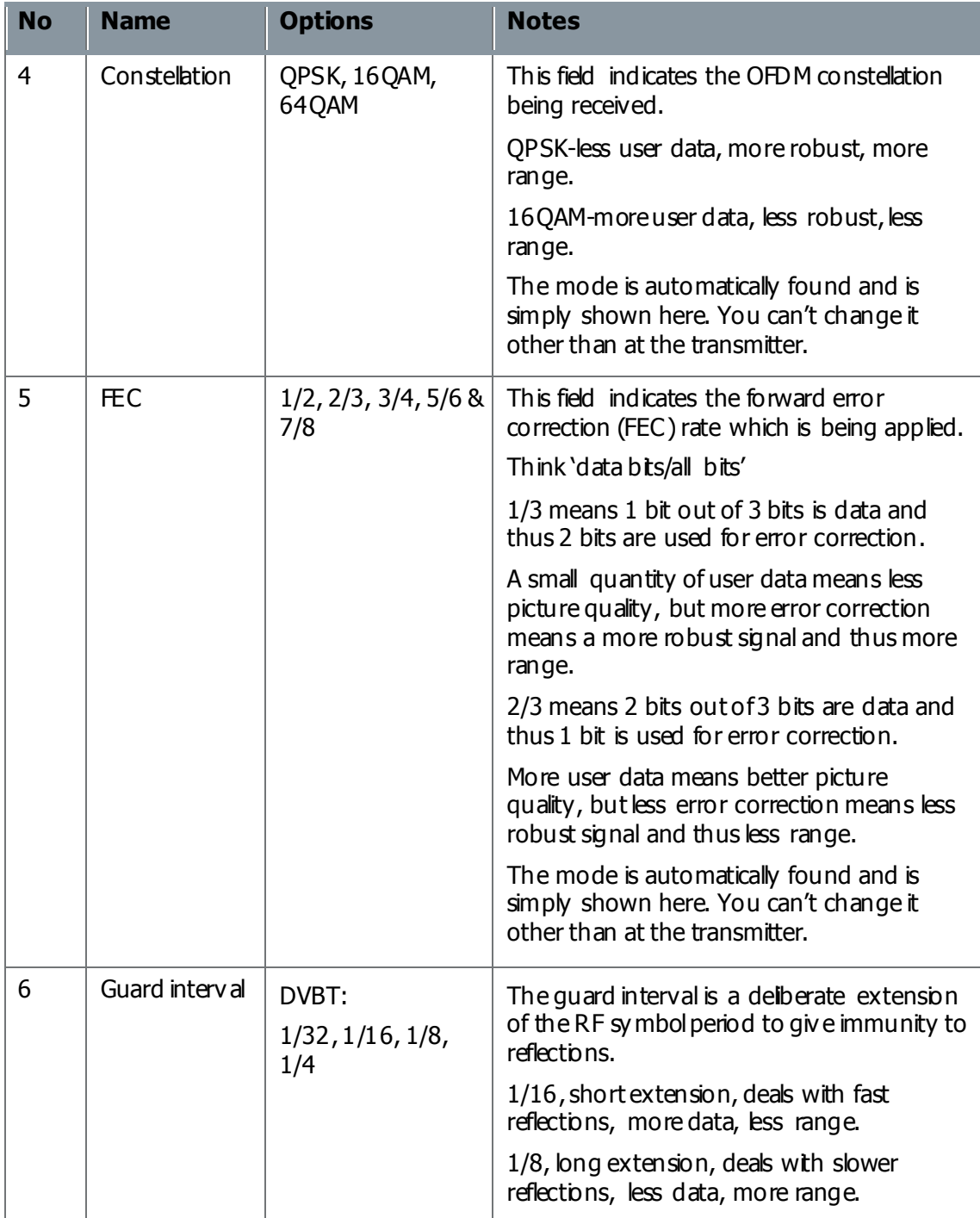

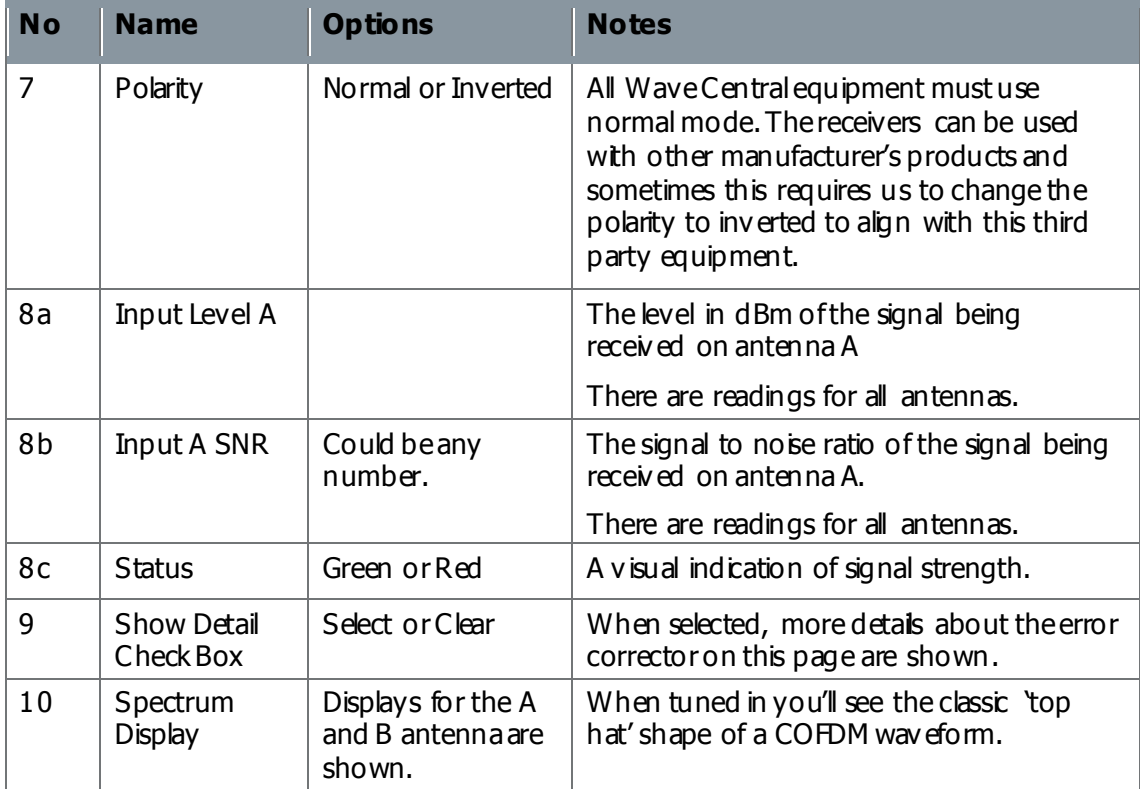

#### **Table 7-7 – Input Sub-Tab Key**

#### Step 5: Check the Show Details Checkbox

When checked, more details about the error corrector on this page are shown.

#### Screenshot: Input Sub-Tab, Show Details Checked

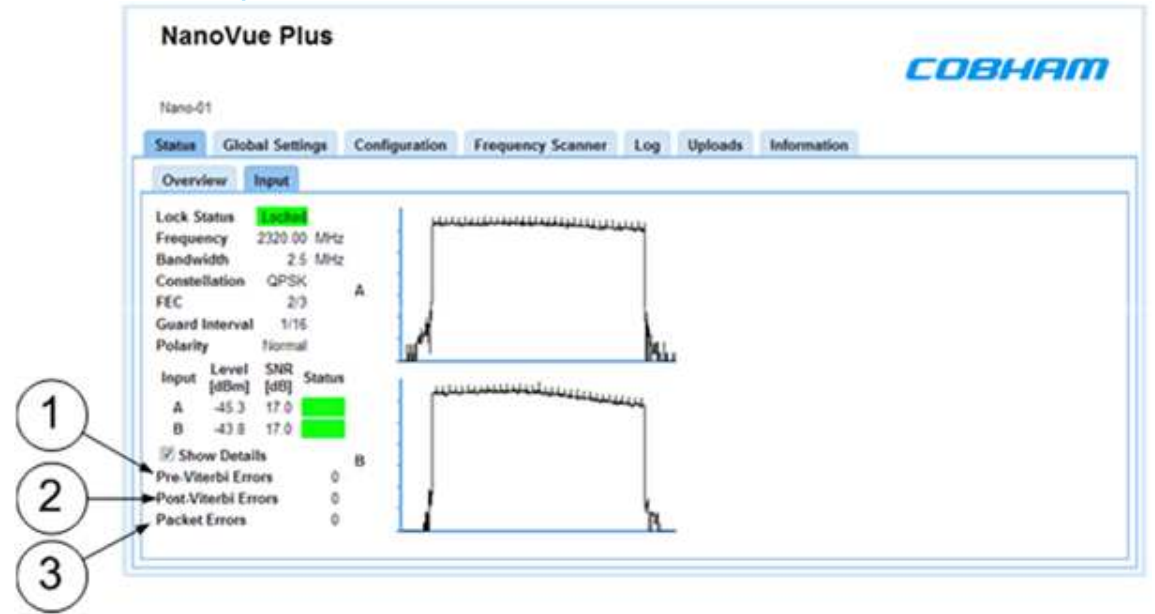

**Figure 7-8 Input Sub-Tab with Show Details Checked**

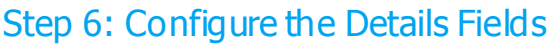

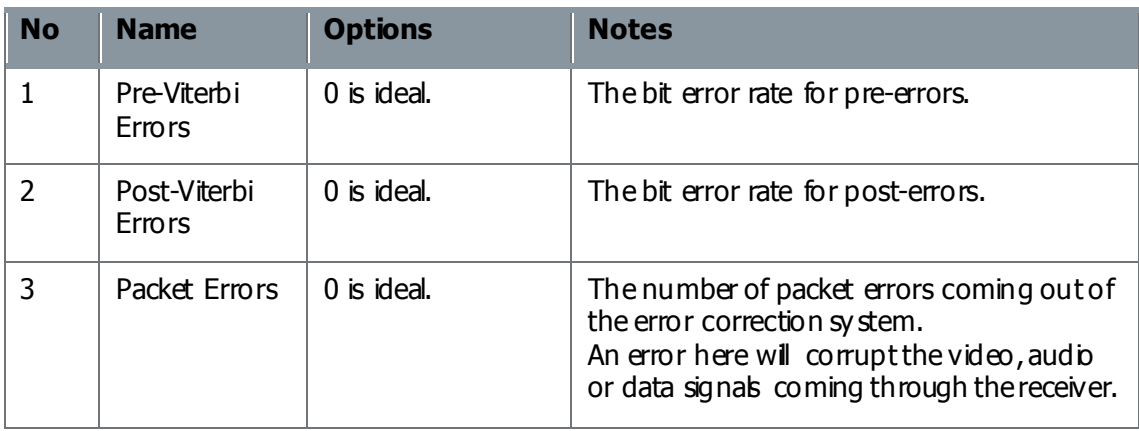

#### **Table 7-9 – Input Sub-Tab with Show Details Key**

## **7.5 Working with the Global Settings Tab**

The Global Settings tab contains parameters that control global unit features common to all presets, including network parameters and OSD configuration.

The Global Settings tab is divided into six panes:

- General
- $\mathbb{P}$
- OSD
- Audio
- Audio<br>- External Downconverters - External Do<br>- Streaming
- 

#### Before you Start

This is necessary:

- To have connected your PC to the AXRX-QDM Receiver with IP.
- To be logged on to the AXRX-QDM Receiver unit.

#### Step 1: Open the Global Settings Tab

#### 1. Click on the **Global Settings** tab.

#### Screenshot: Global Settings Tab

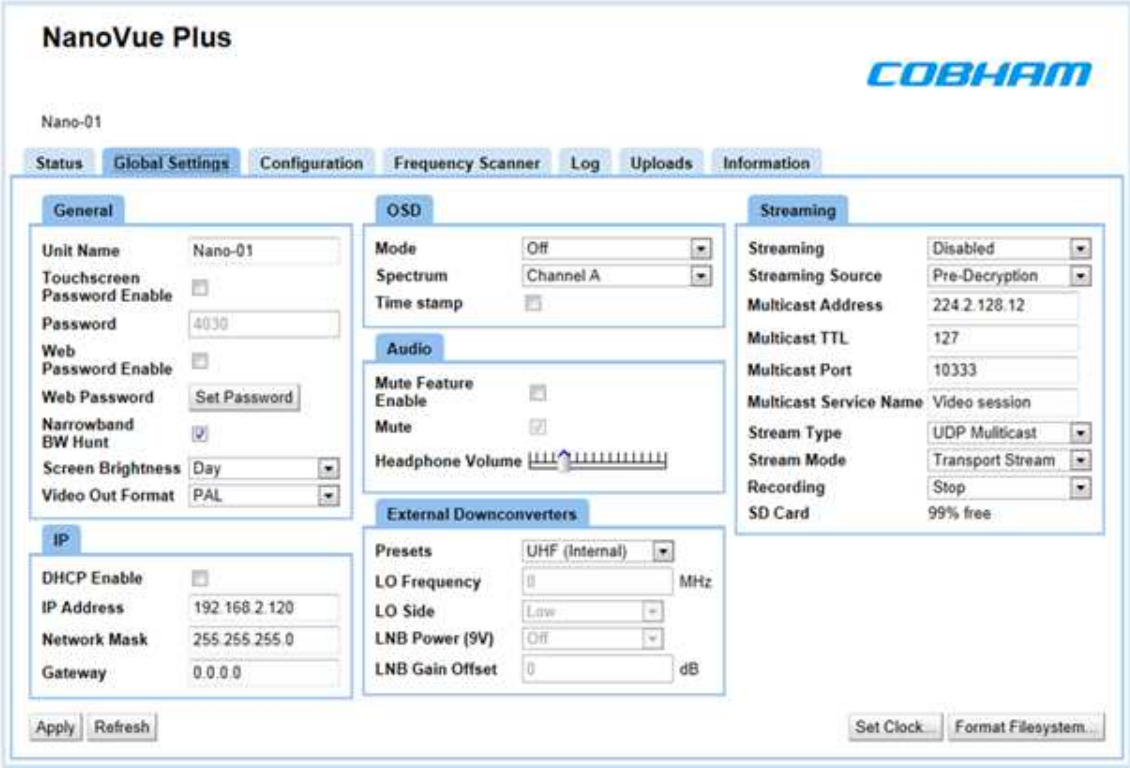

**Figure 7-10 Global Settings Tab**

## Step 2: Configure the General Pane

### Screenshot: General Pane

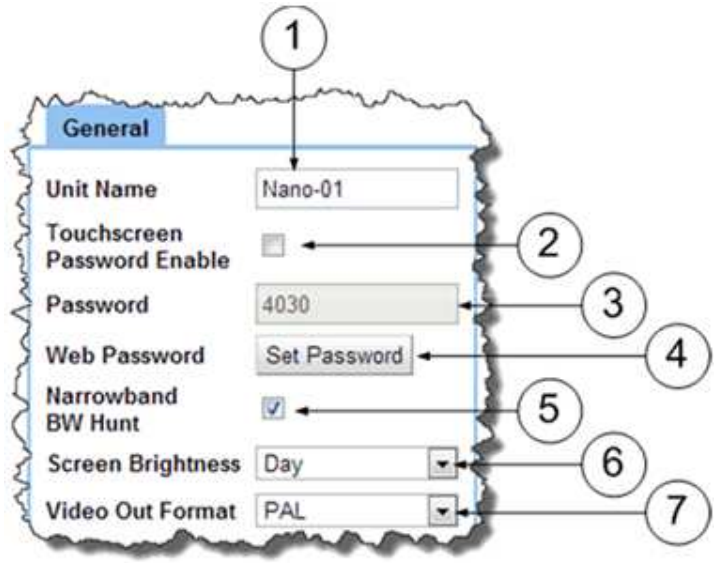

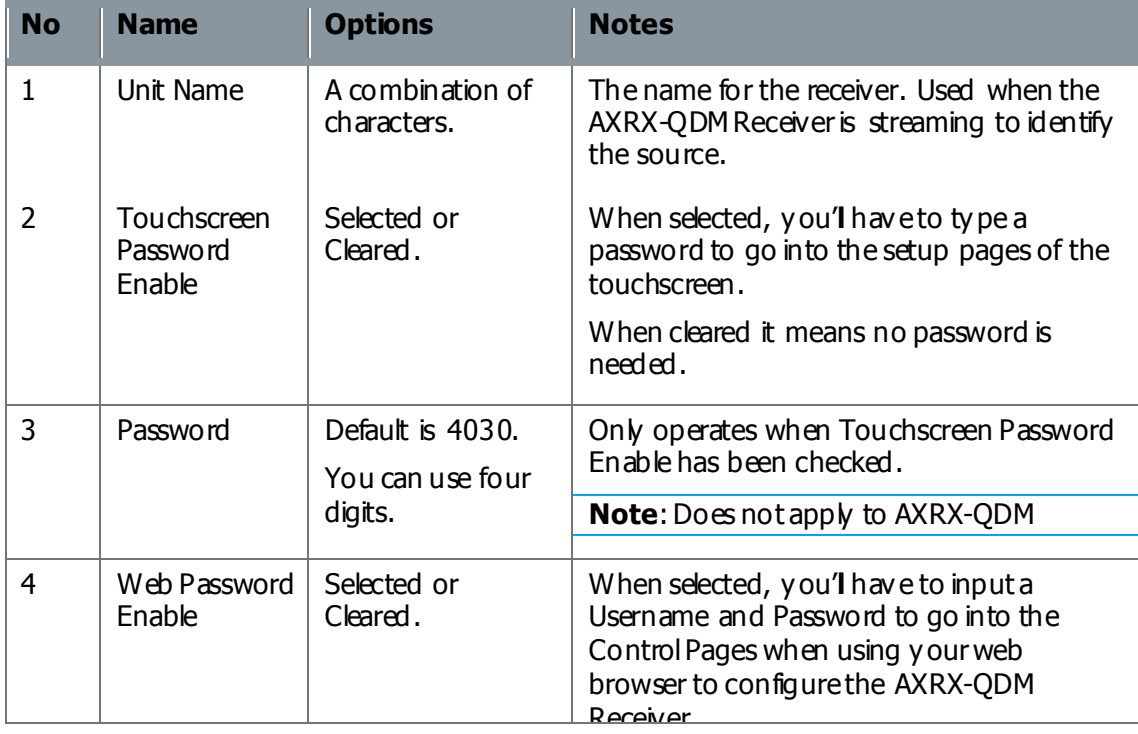

#### **Figure 7-11 Global Settings Tab, General Pane**

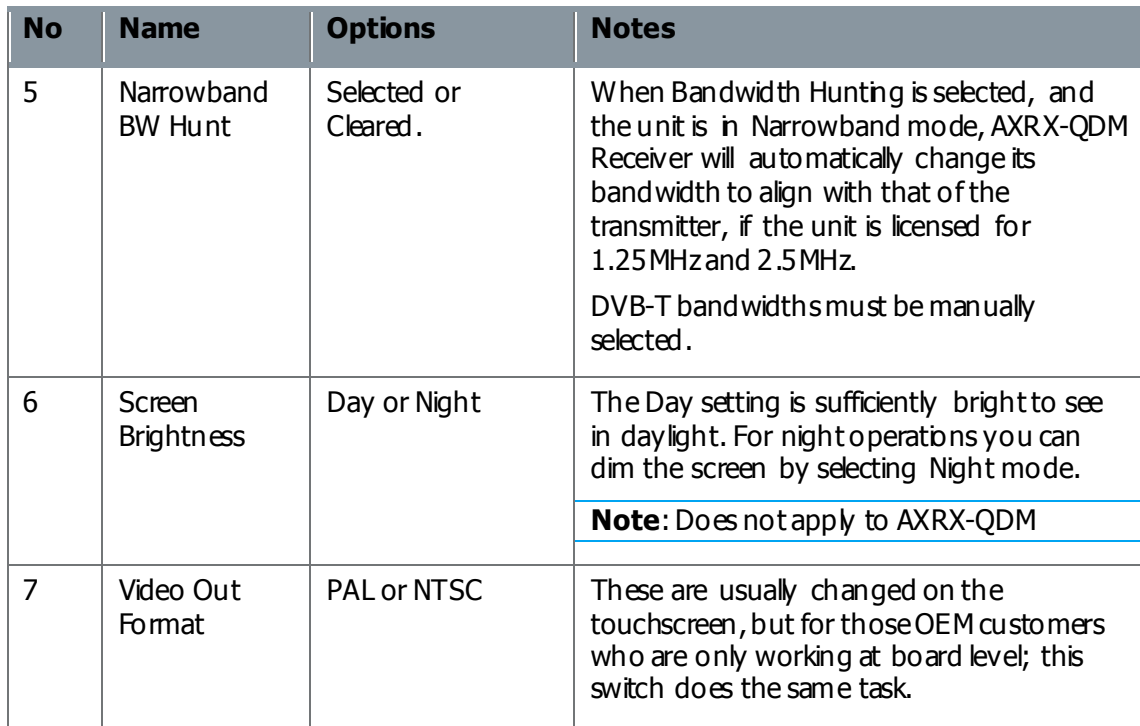

#### **Table 7-12 – Global Settings Tab, General Pane Key**

## Step 3: Configure the IP Pane

## Screenshot: IP Pane

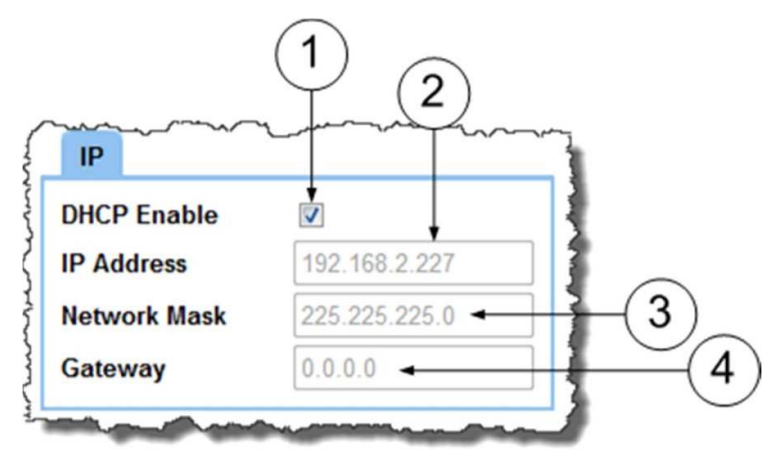

**Figure 7-13 Global Settings Tab, IP Pane**

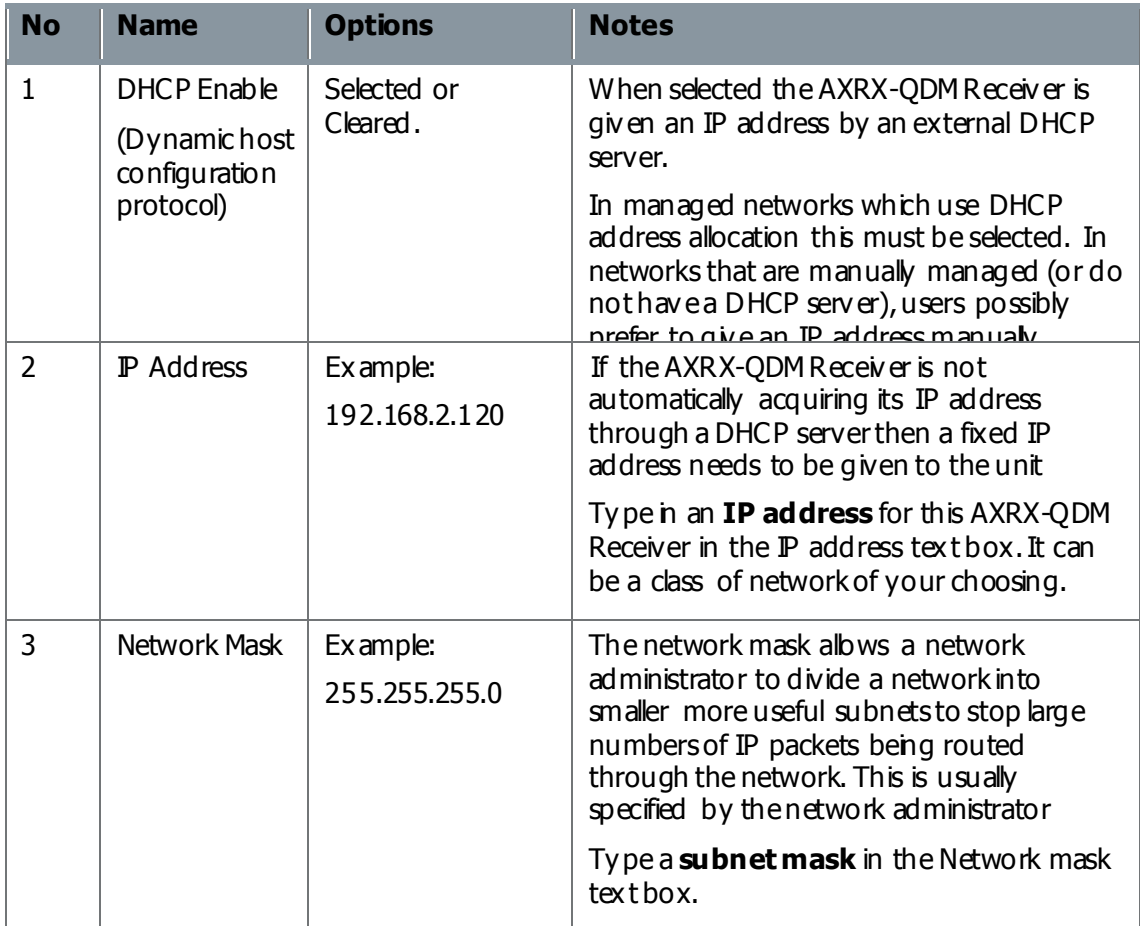

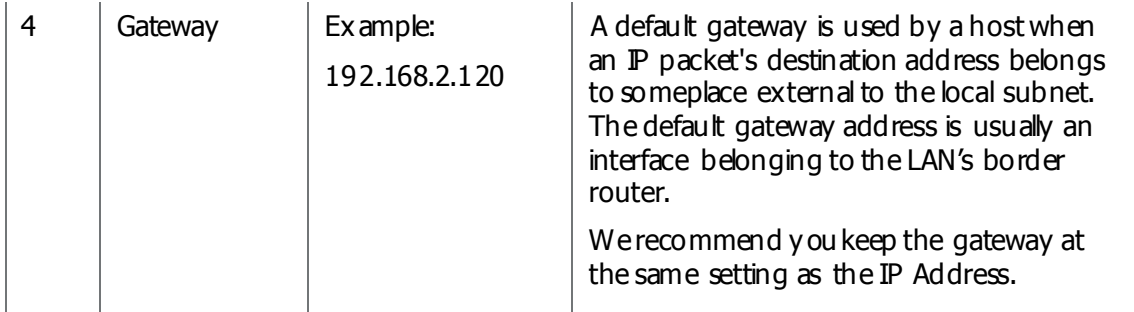

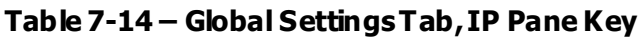

## Step 4: Configure the OSD Pane

#### Screenshot: IP Pane

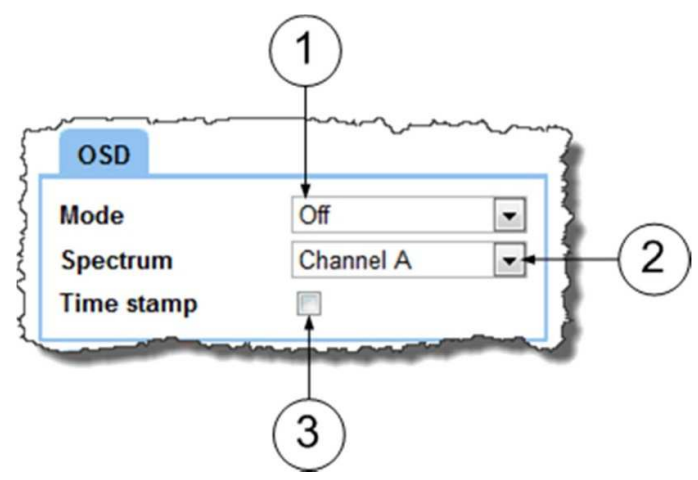

**Figure 7-15 Global Settings Tab, OSD Pane**

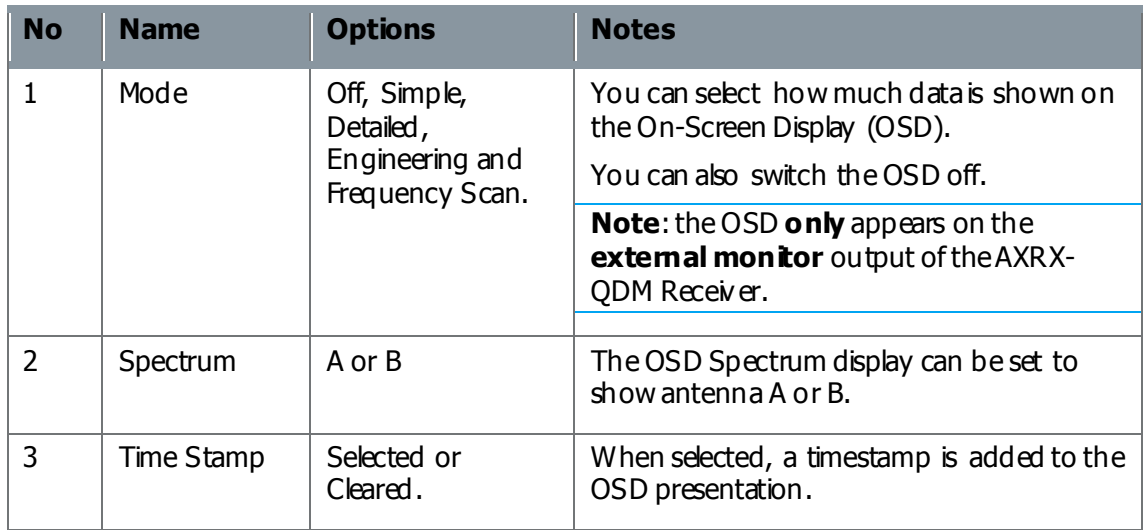

#### **Table 7-16 – Global Settings Tab, OSD Pane Key**

#### Step 5: Configure the Audio Pane

#### Screenshot: Audio Pane

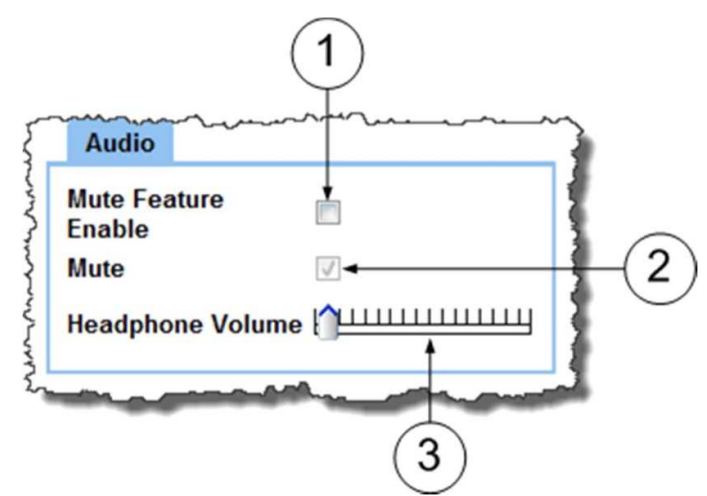

**Figure 7-17 Global Settings Tab, Audio Pane**

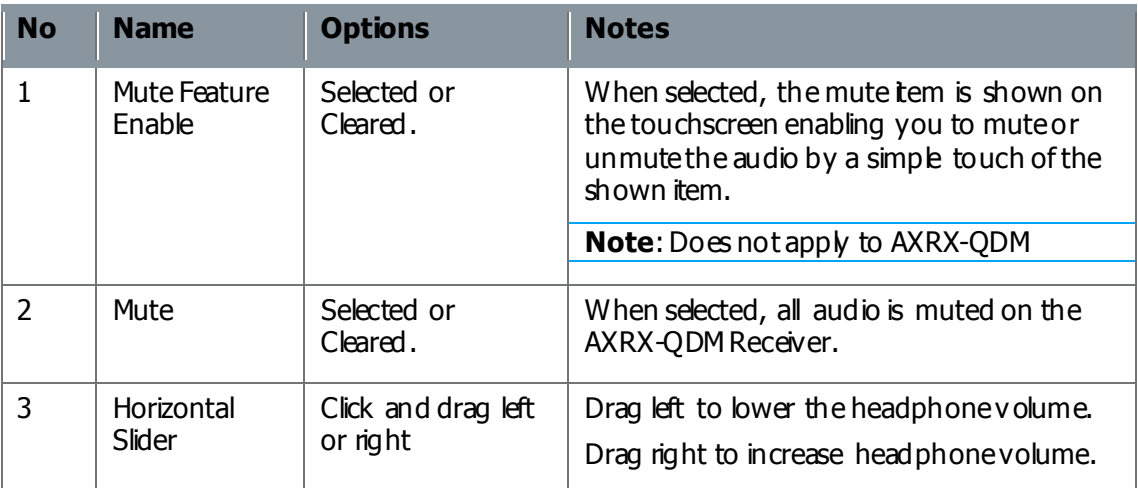

#### **Table 7-18 – Global Settings Tab, Audio Pane Key**

Step 6: Configure the External Downconverter Pane

**Note**: **The External Downconverter is a factory setting for the unit.** 

## **7.6 Setting the Clock**

#### Before you Start

This is necessary:

- This is necessary:<br>- To have connected your PC to the AXRX-QDM Receiver with IP. To have connected your PC to the AXRX-QDM Recent To be logged on to the AXRX-QDM Receiver unit.
- 

#### Step 1: Open the Global Settings Tab

1. Click on the **Global Settings** tab.

#### Step 2: Set the Clock

- 1. Click the **Set Clock** button
- 2. The **Set Clock** dialog opens
- 3. Set the **parameters** to how you wish the clock to be shown.
- 4. Click the **Set** button

#### Screenshot: Set the Clock

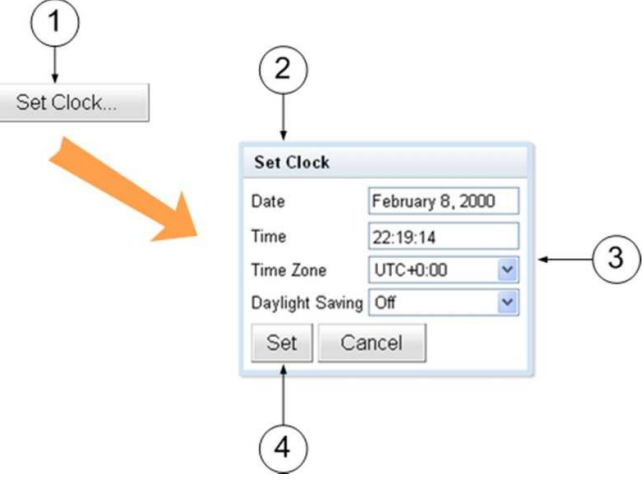

**Figure 7-19 Set the Clock**

## **7.7 Working with the Configuration Tab**

The **Configuration** tab contains the list of 16 presets. Each preset the user can specify demodulation parameters, decoding modes, and descrambling configuration.

You can easily load a different preset by selecting one of the 16 configuration tabs and clicking **Apply**.

The **live** preset is indicated by a **green box** around the preset number.

Changes to the live preset are automatically applied with the **Apply** button. Changes made to all other non-live presets can be saved by clicking on **Save**.

The Configuration tab is divided into three panes:<br>- Demod

- Demod<br>- Decoder
- 
- Encryption

#### Before you Start

This is necessary:

- This is necessary :<br>- To have connected your PC to the AXRX-QDM Receiver with an IP connection. To have connected your PC to the AXRX-QDM Receiver unit.
- 

## Step 1: Open the Configuration Tab

1. Click on the **Configuration** tab.

#### Screenshot: Configuration Tab

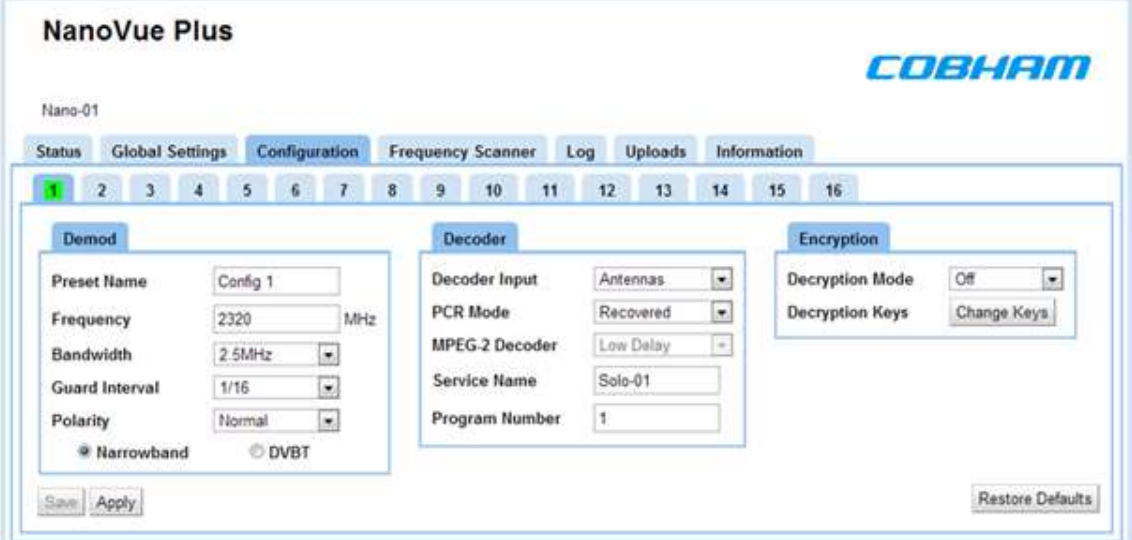

**Figure 7-20 Configuration Tab**

#### Step 2: Understand the Preset Tab Colors

- 1. The **green box** shows which preset is currently **in operation** in the receiver.
- 2. The **light blue** tab shows presets available for you to use (There are 16).
- 3. The **dark blue** tab shows the preset you are currently **editing**.

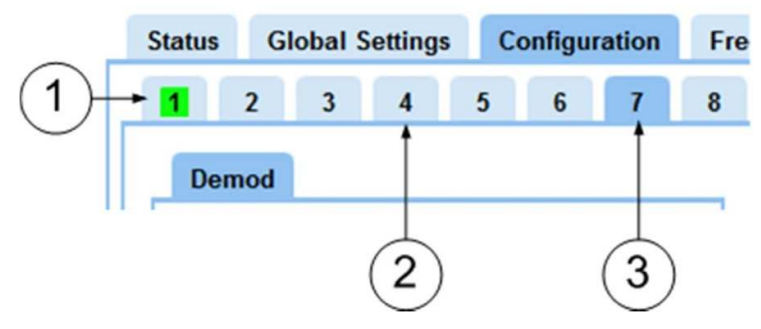

**Figure 7-21 Preset Tab Colors**

#### Step 3: Make a Different Preset Available for Editing

- 1. Click on a **light blue** tab.
- 2. The tab turns **dark blue** and you are **editing** that preset at this time.

#### Step 4: Make a Different Preset in Operation on the Receiver

- 1. Cick on **a tab** other than the green one.
- 2. Click the **Apply** button.
- 3. The tab turns **green** and that preset is **in operation** on the receiver at this time.

#### Step 5: Configure the Demod Pane

#### Screenshot: Demod Pane

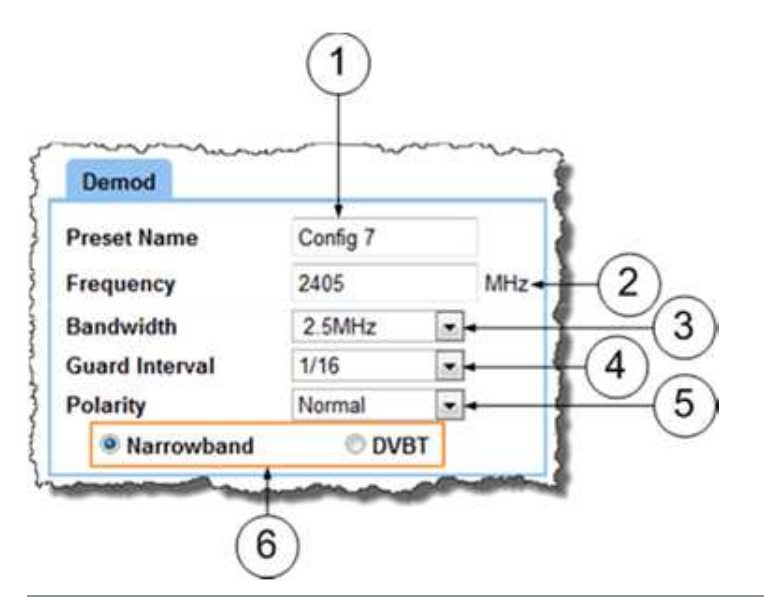

#### **Figure 7-22 Configuration Tab, Demod Pane**

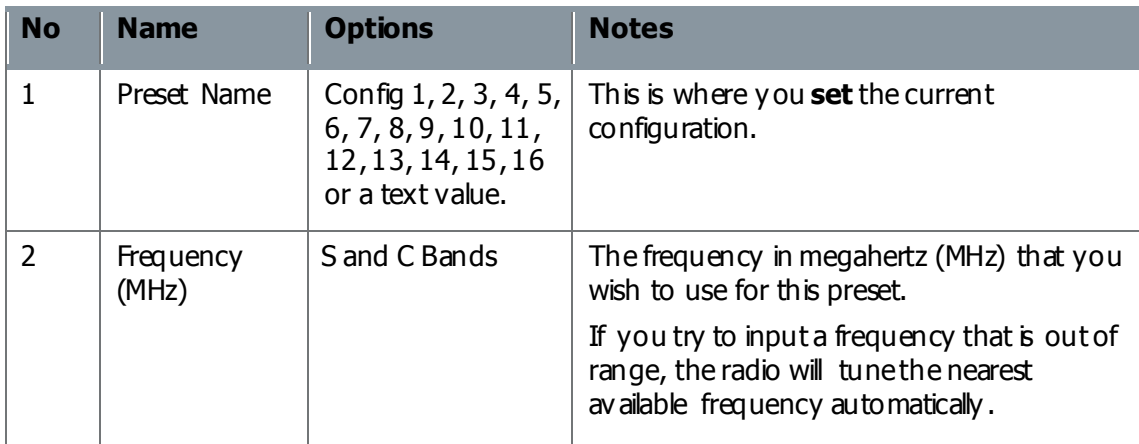

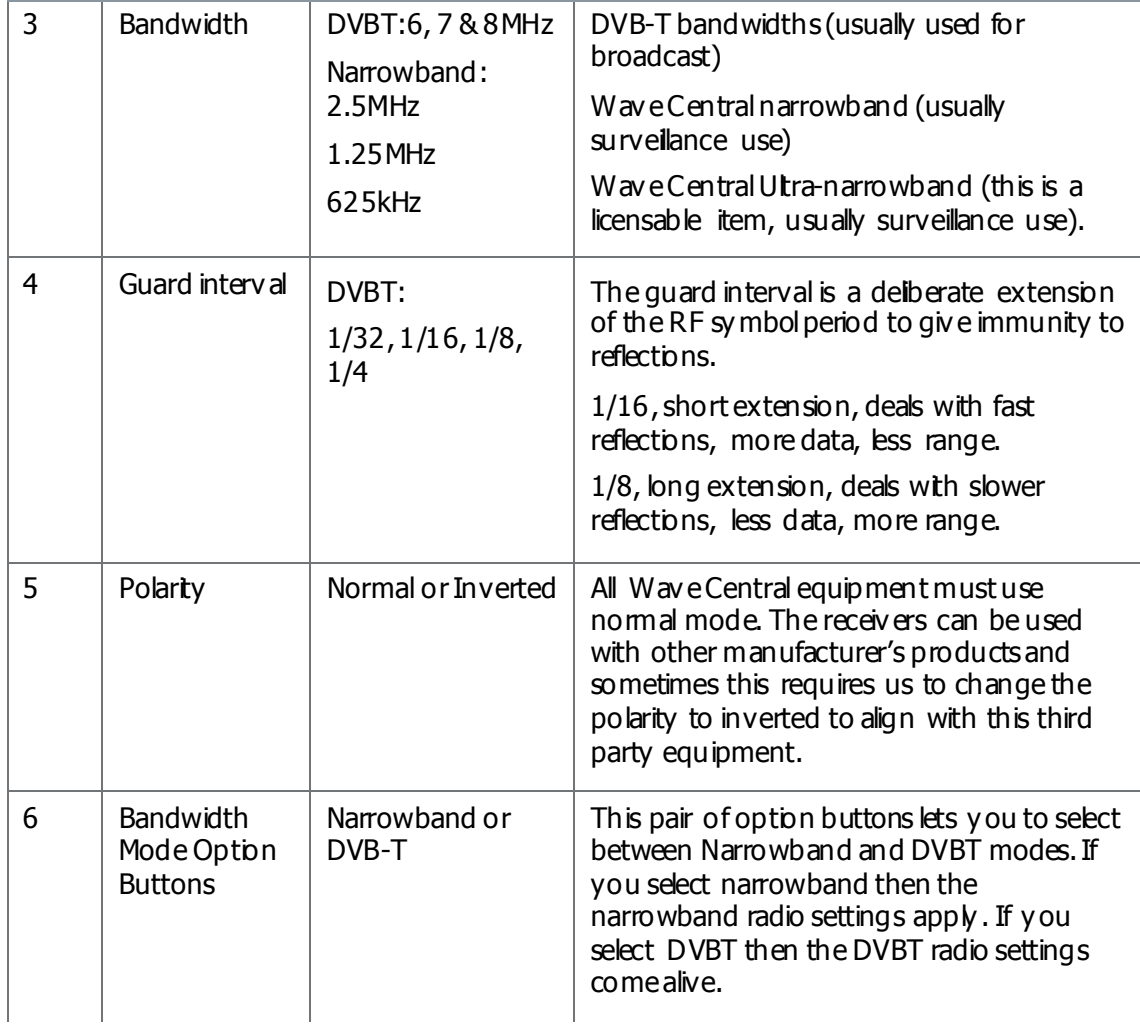

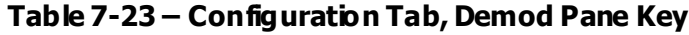

## Step 5: Configure the Decoder Pane

#### Screenshot: Decoder Pane

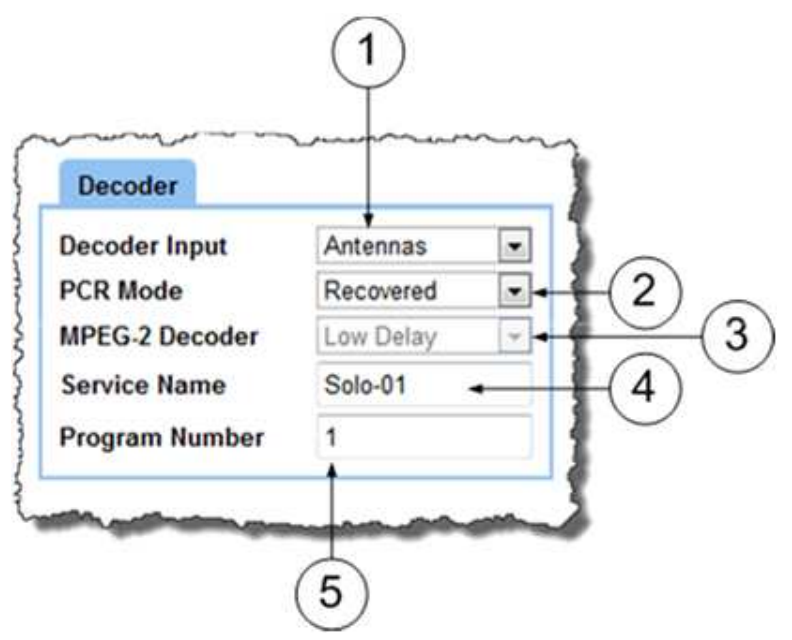

**Figure 7-24 Configuration Tab, Decoder Pane**

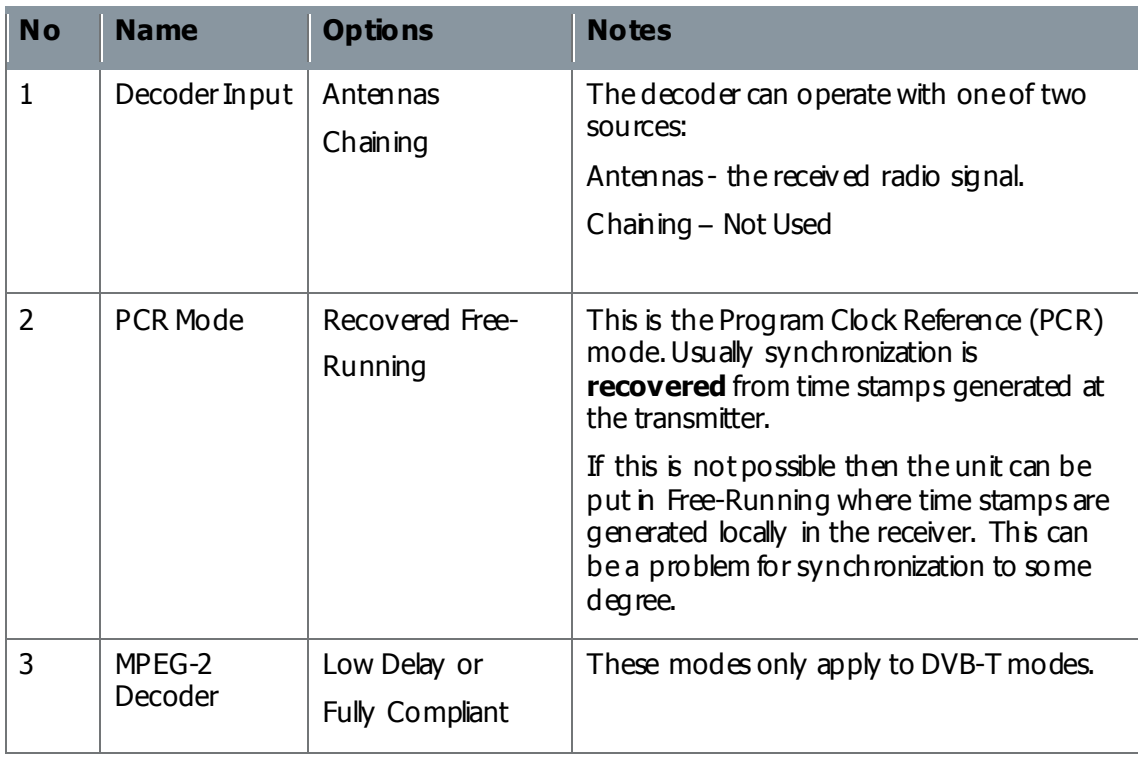

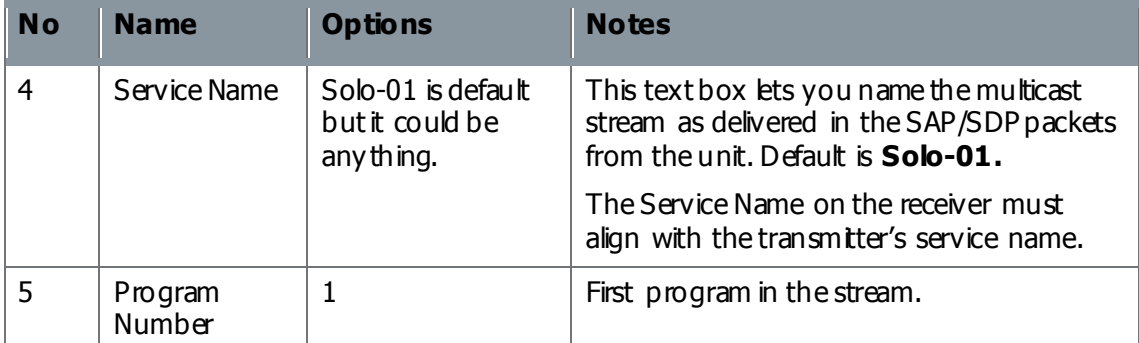

#### **Table 7-25 – Configuration Tab, Decoder Pane Key**

#### Step 6: Configure the Encryption Pane – NOT USED

## **7.8 Working with the Frequency Scanner Tab**

The **Frequency Scanner** tab enables you to scan the spectrum around you in a **bandwidth** and **resolution** of your choice.

You can use the Find function which will tag the strongest signals and report their frequencies to you.

You can use the **Cycle** button to select found frequencies in turn and if you wish you can push the **Select** button which will make that frequency currently in operation in your AXRX-QDM Receiver.

#### Before you Start

This is necessary:

- This is necessary:<br>- To have connected your PC to the AXRX-QDM Receiver with an IP connection. To have connected your PC to the AXRX-QDM Receiver unit.
- 

#### Step 1: Open the Frequency Scanner Tab

1. Cick on the Frequency Scanner tab.

#### Screenshot: Frequency Scanner Tab

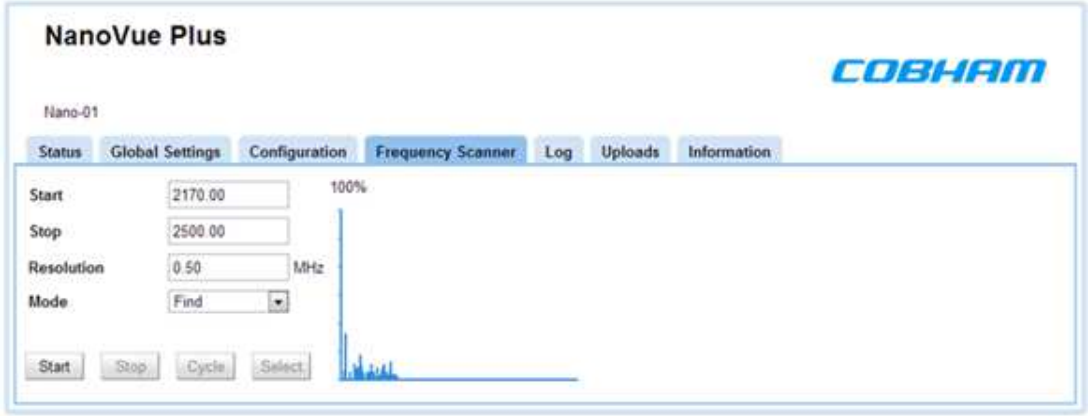

#### **Figure 7-25 Frequency Scanner Tab**

#### Step 2: Set the Start

Type in the **Start** frequency in MHz you wish to use for your Frequency scan. If you type a frequency that is too bw the Start frequency will set itself to the lowest frequency this AXRX-QDM Receiver can do.

#### Step 3: Set the Stop

Type in the **Stop** frequency in MHz you wish to use for your Frequency scan. If you type a frequency that is too high the Stop frequency will set itself to the highest frequency this AXRX-QDM Receiver can do.

**Note:** If you set a wider band to scan with the Start and Stop setting, a longer scan time will be necessary.

#### Step 4: Set the Resolution

Type in the **Resolution** frequency in MHz you wish to use for your Frequency scan. If you type a very small resolution like 0.5 MHz the scan will find many more discrete frequencies but a longer scan will be necessary.

Using a larger resolution will speed up the scan but can miss very small frequency steps.

#### Step 5: Set the Mode

You can select Find or Plot.

- You can select Find or Plot.<br>- **Plot** scans the bandwidth you specified and shows you the plot of the spectrum.
- **Find** acans the bandwidth you specified and shows you the plot of the spectrum.<br>Find does the same but marks the strongest received frequencies in green and reports their frequencies. At this time, you can cyde through and select one of these found frequencies to be the AXRX-QDM Receiver current frequency.

#### Step 6: Start the Frequency Scanner in Plot Mode

- 1. Make sure the **Mode** has been set to **Plot**.
- 2. Click the **Start** button.
- 3. The **Start Scan** window opens.
- 4. Click the **OK** button.
- 5. Monitor the **progress counter** until it reaches 100%.
- 6. Monitor the **graphical display** of the scan.

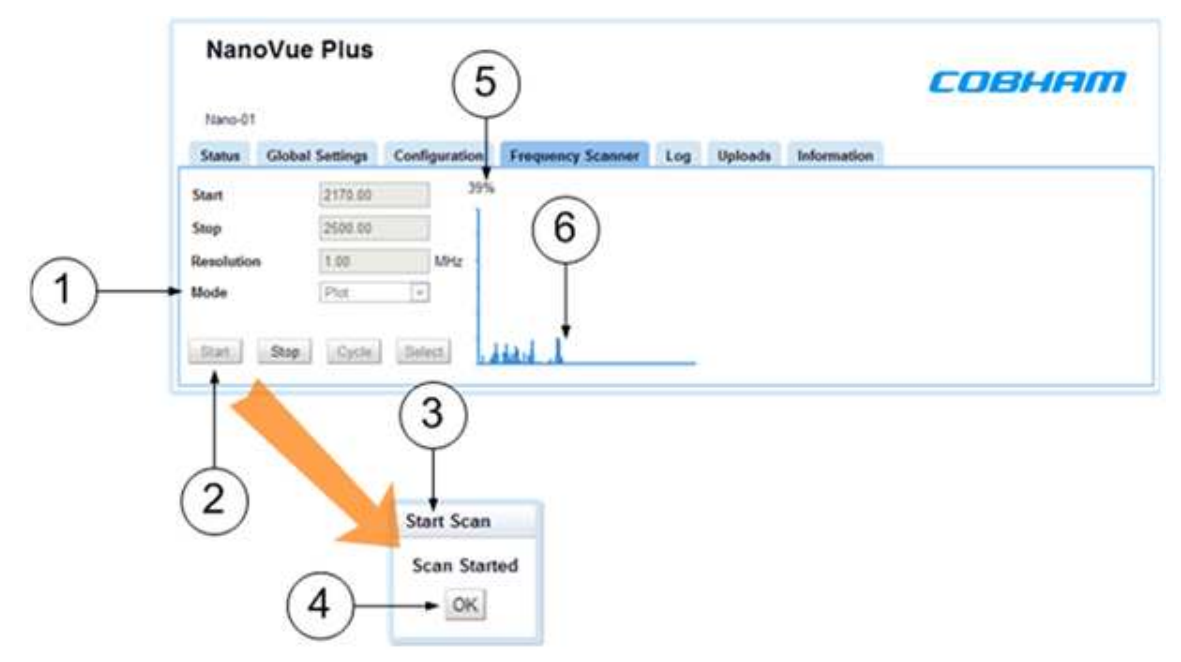

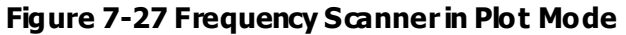

#### Step 7: Start the Frequency Scanner in Find Mode

- 1. Make sure the **Mode** has been set to **Find**.
- 2. Click the **Start** button.
- 3. The **Start Scan** window opens.
- 4. Click the **OK** button.
- 5. Monitor the **progress counter** until it reaches 100%.
- 6. Monitor the **progress counter**  it will go through to 100% a **second** time.
- 7. Monitor the **graphical display** of the scan.
- 8. The green lines are **found frequencies**. The darker green line is currently selected.
- 9. Monitor the Found Frequency Display. It reports the frequencies in MHz of the found frequencies on the plot. The frequency with the green box is the currently selected frequency.

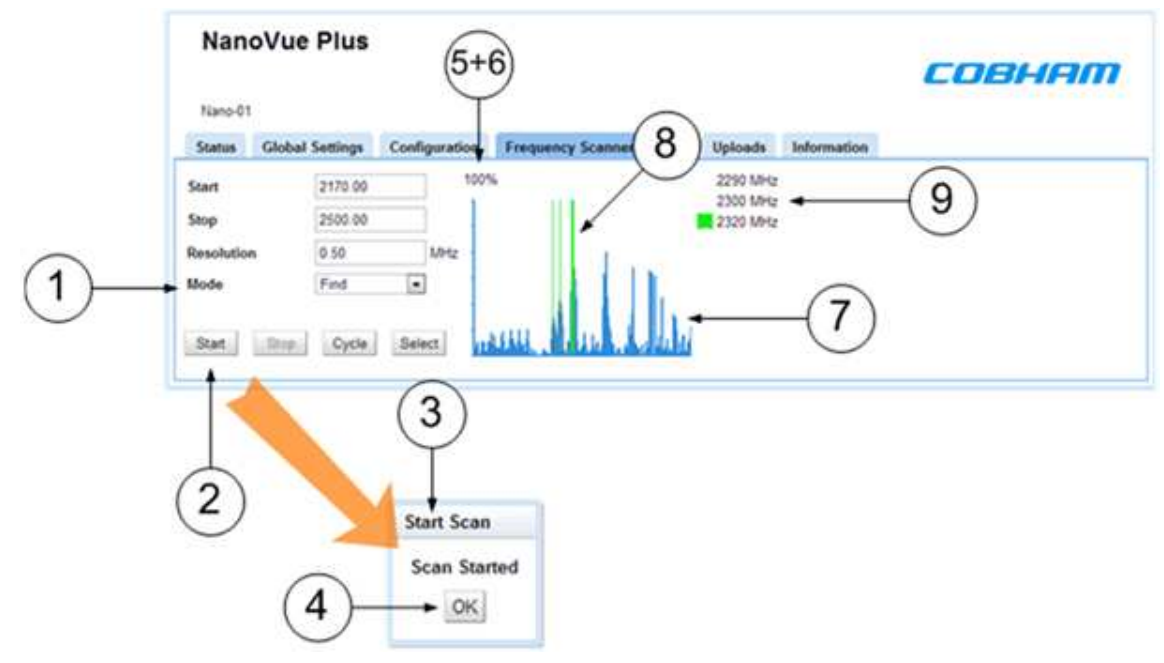

**Figure 7-28 Frequency Scanner in Find Mode**

#### Step 8: Cycle though and Select Found Frequencies

- 1. After a Find frequency scan is finished, click the **Cycle** button
- 2. The **Found Frequency Display** will cycle through its frequencies. The **green box** will move on each click of the cycle button to show the current frequency.
- 3. As you click the cycle button the **darker green** line will show the current frequency. It tracks the green box in the Found Frequency Display .
- 4. When you have cycled to the frequency you wish to tune into the AXRX-QDM Receiver, click the **Select** button.
- 5. The **Frequency Selected** window opens.
- 6. Click the **OK** button. At this time, your AXRX-QDM Receiver is tuned to the frequency you selected.

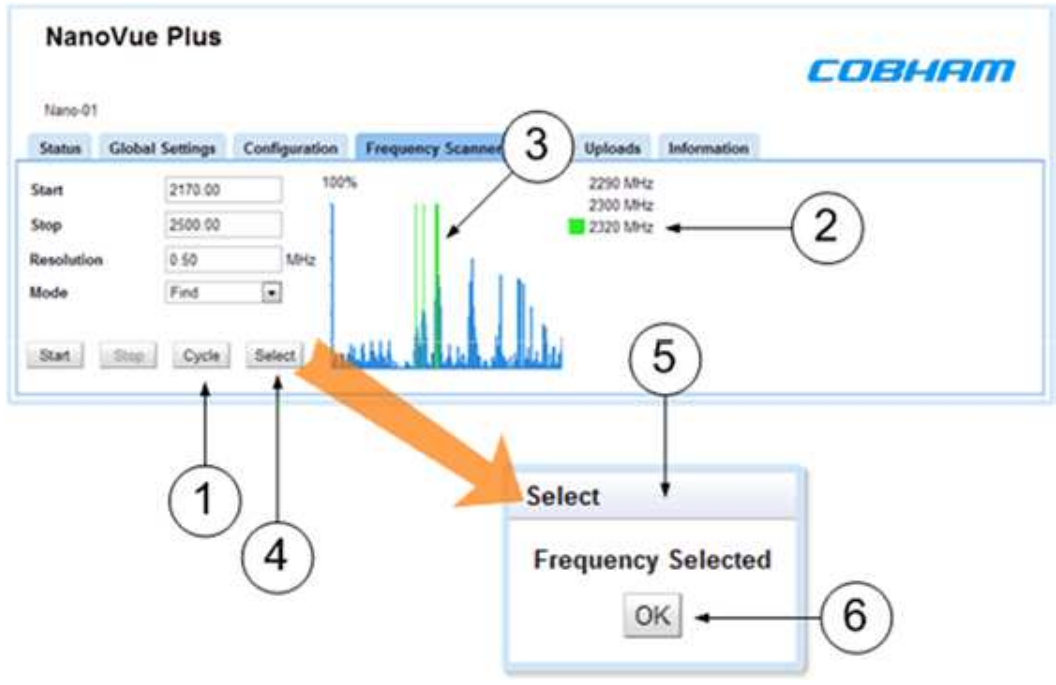

**Figure 7-29 Cycle through and Select Found Frequencies**

## **7.9 Working with the Log Tab**

#### **FACTORY USE ONLY**

## **7.10 Working with the Uploads Tab**

**Factory Use Only** 

## **7.11 Working with the Information Tab**

The Information tab contains generic information like software versions and unit data. This information is necessary during a support call.

#### Before you Start

This is necessary:

- This is necessary :<br>- To have connected your PC to the AXRX-QDM Receiver with an IP connection. To have connected your PC to the AXRX-QDM Receiver unit.
- 

#### Step 1: Open the Information Tab

1. Click on **Information** tab.

#### Screenshot: Information Tab

| <b>NanoVue Plus</b>                                                                               | COBHAM                                        |               |                          |     |         |             |  |
|---------------------------------------------------------------------------------------------------|-----------------------------------------------|---------------|--------------------------|-----|---------|-------------|--|
| Nano-01                                                                                           |                                               |               |                          |     |         |             |  |
| <b>Status</b>                                                                                     | <b>Global Settings</b>                        | Configuration | <b>Frequency Scanner</b> | Log | Uploads | Information |  |
| <b>Software Version</b><br><b>Serial Number</b><br><b>MAC Address</b><br><b>Licensed Features</b> | 0.2a<br>F375DB3D720234E8<br>00:11:6A:01:0B:B8 |               |                          |     |         |             |  |
| <b>DVBT</b> DeModulation<br><b>MPEG2 Decoder</b><br><b>MPEG4 Decoder</b><br>H.264 Decoder         |                                               |               |                          |     |         |             |  |

**Figure 7-30 Information Tab**

#### Step 2: Check the Software Version

This field shows the current version of software loaded onto the AXRX-QDM Receiver unit. When you do an upgrade, you must bok here to make sure that the upgrade was correct.

#### Step 3: Check the Serial Number

During a support call, it can be necessary for you to tel us the Serial Number of your AXRX-QDM Receiver.

#### Step 4: Check the MAC Address

Media Access Control Address (MAC) is reported by this field. This can be necessary if you are involved in network operations with your AXRX-QDM Receiver.

#### Step 5: Check the Licensed Features

In my example above, I am licensed for all these features of the AXRX-QDM Receiver.

- 1. DVBT DeModulation
- 2. MPEG2 Decoder
- 3. MPEG4 Decoder
- 4. H.264 Decoder

## **8. Appendix A – Cautions and Warnings**

## **8.1 Cautions and Warnings**

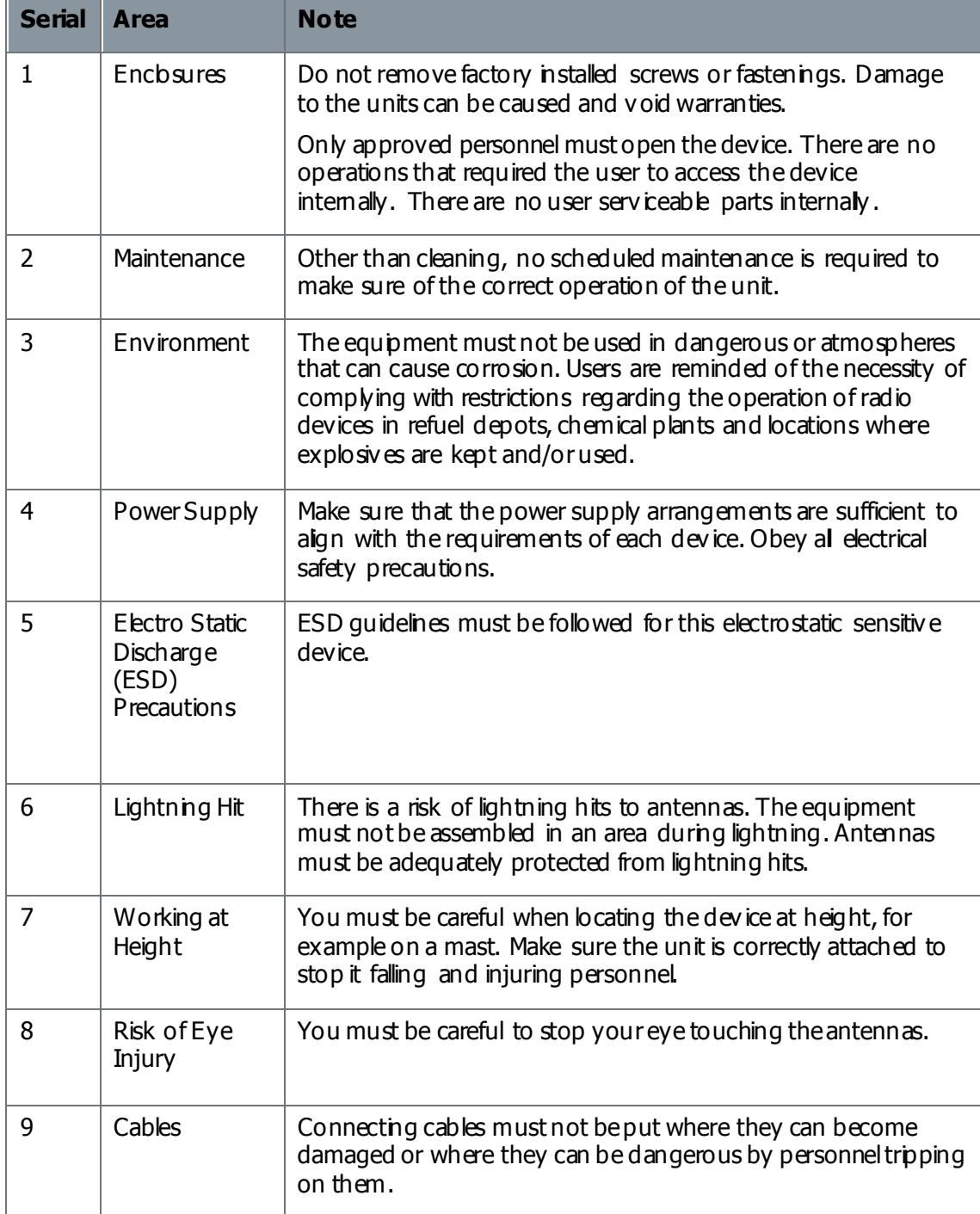

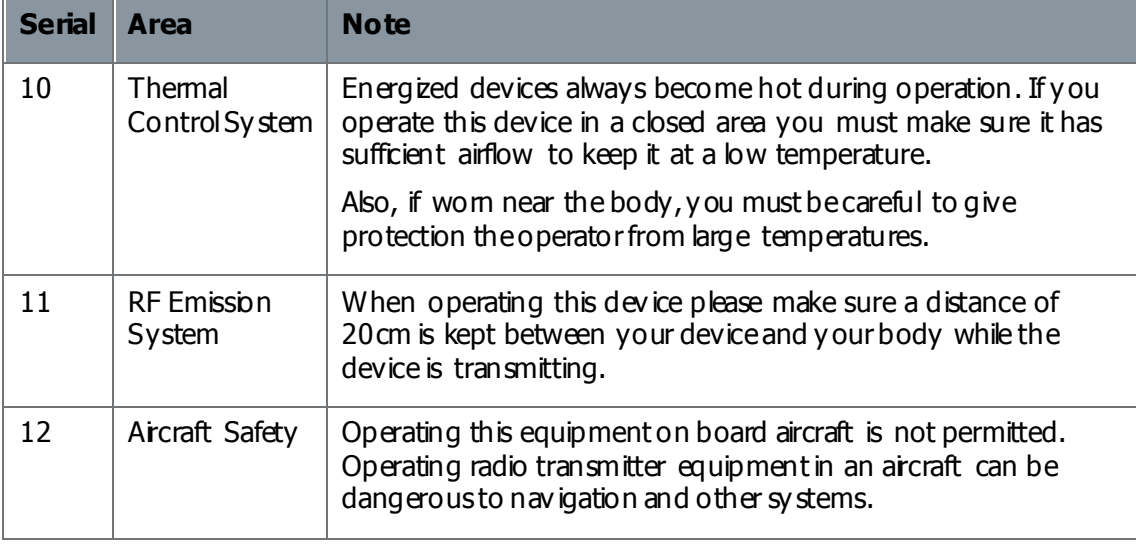

**Table 8-1 – Cautions and Warnings**

## **8.2 EMC / Safety and Radio Approvals**

The equipment has been designed to meet and has been tested against these harmonized EMC and safety standards:

The tests were done to EN 301 489-1: (2008-04), EN61000-3-2:2006 and EN61000-3- 3:2008.

## **9. Appendix B - Precautions and Maintenance**

## **9.1 Caring for your Equipment**

- **9.1** Caring for your Equipment<br>- Do not apply physical abuse to the unit, too much shock or vibration. - Do not apply ph<br>- Do not let it fall.
- 
- Do not let it fall.<br>- Do not shake or throw the unit.
- Do not carry the unit by the antenna.
- Prevent exposure to too much moisture or liquids.
- Do not submerse the unit unless it is designed to be submersible.
- Do not submerse the unit unless it is designed to be submersible.<br>Do not let the unit touch corrosives, solvents, cleaners or mineral spirits. - Do not let the unit touch corrosives, solvent<br>- Prevent exposure to too much cold or hot.
- Prevent exposure to too much cold or hot.<br>- Prevent too long exposure to direct sunlight.
- 
- Do not put or keep units on surfaces that are not stable.
- Always turn the unit off before installing optional accessories.
- Only use accessories intended for the specified make and model of your unit, especially batteries, chargers and power adapters.

## **9.2 Charging**

- Use approved batteries, chargers and adapters designed especially for your make and model unit.
- $-D$  o not try to charge a wet unt or battery pack.
- Do not charge the unit or battery pack near anything flammable.
- Do not charge the unit or battery pack near anything flammable.<br>- Let the battery pack become stable at room temperature (72 degrees F) before charging. - Let the battery pack become stable at room temperature (72 degrees F) before ch<br>- Do not charge units and / or battery packs on surfaces that are wet or not stable.
- Do not charge units and / or battery packs on surfaces that are wet or not stable.<br>- Do not keep units and / or batteries in chargers for too long.
- 

### **9.3 Working with Lithium Batteries**

- Charge only with the approved charging cable.
- Batteries are to be used only for the specified function. Incorrect operation will invalidate the warranty and can make the battery become dangerous.
- Charge in a clean, dry environment, ideally at 10 degrees Celsius. (0 to 45 degrees Celsius is permitted).
- Do not keep or operate in direct sunlight for extended periods. Battery can be damaged by becoming too hot, for example if put on the rear parcel shelf of a vehicle.
- Keep in a cool and dry environment. Being kept too hot can cause permanent loss of capacity.
- For short term (fewer than six months), keep in a fully charged condition.
- For extended periods (more than one year) charge before keeping and charge at intervals of six to nine months. Always fully charge the battery after a period of more than one month before operation.
- Always fully charge the battery after a period of more than one month before operations.<br>- Do not keep the battery with the charge low as this can cause the battery to become
- unserviceable and invalidate the warranty. Do not short circuit.
- Do not short circuit.<br>Do not put in water.
- 
- Do not put in water.<br>- Do not burn. Cells are likely to explode if put in a fire.
- bo not put in wate .<br>- Do not burn. Cells are likely to explode if put in a fire.<br>- Dispose of batteries in accordance with the regulations for the Country of operation. Batteries are usually thought of as 'isolated waste' and must not be in the usual waste stream. Send to the seller, or send to an approved re-cycling company.

## **9.4 Cleaning**

- Tum off the unit and remove batteries (if applicable) before maintenance.
- Tum off the unit and remove batteries (if applicable) before maintenance.<br>- Use a clean, soft, moist cbth to clean the unit. A microfiber cloth is recommended. - Use a clean, soft, moist cbth to clean the unit. A microfibe<br>- Do not use alcohol or cleaning solutions to clean the unit.
- Do not use abohol or cleaning solutions to clean the unit.<br>- Do not put the unit in water to clean it.
- 
- If the unit becomes wet, immediately dry it with a microfiber or other int-free cloth.

### **9.5 Storage**

- Turn off the unit and remove batteries before storage
- Tum off the unit and remove batteries before storage<br>The Keep units and battery packs in a cool, dry area at room temperature (72 degrees F). - Keep units and battery packs in a cool, dry area at room tempo<br>- Do not keep units and / or batteries in chargers which are on.
- 

## **9.6 Repairs**

Do not try to repair the unit. The unit contains no user serviceable parts. Speak to the Wave Central Customer Technical Support approved repair technician.

## **9.7 Getting Technical Support**

#### Step 1: Speak to Wave Central LLC

Technical support enquiries must be sent to the Wav e Central Services team.

tom@wavecentralrf.com

Phone: 1-888-736-9283. Office hours: 0900-1700 Eastern Time not including holidays.

Email: tom@wavecentralrf.com (no restricted content).

For technical support we plan to give a first response to you in less than one working day and a progress update at intervals of two weeks at least.

## **9.8 Operate with the Wave Central RMA Service**

If you have a problem and all troubleshooting steps have not worked, you must speak to Wave Central for Return Material Authorization (RMA) Service.

#### Step 1: Email Wave Central

To send something to Wave Central please Email: tom@wavecentralrf.com . We will then send you an RMA request form to complete and send to us. We'll then send you an RMA number and shipping instructions.

#### Step 2: Put the Unit into the Box

Use the initial shipping container and packing materials if possible.

If the initial packing materials are not available, put the equipment in soft material (e.g. U/PE foam) then put the wrapped equipment into a hard cardboard shipping box.

#### Step 3: Prepare an Information Sheet

Include a sheet with these items of information: Name

- 
- Name<br>- Address
- Unit Serial Number
- Unit Serial Number<br>- Date of Purchase or the initial invoice number - Date of Purchase<br>- Date of problem
- 
- Date of problem<br>- A detailed description of the problems you have encountered - A detailed description of the problems you have encountered<br>- A record of the hardware / software configuration if applicable
- 

**Note**: Please keep a copy of this sheet for your records.

#### Step 5: Put the RMA Number on the Box

Clearly identify the outer surface of the shipping box with the RMA number. If an RMA number is not on the shipping box, receiving cannot identify it and it might be sent to you again.

#### Step 6: Send the Box to Wave Central

Send the box with your usual shipping procedure.

## **10. Appendix C-Glossary**

## **10.1 Glossary**

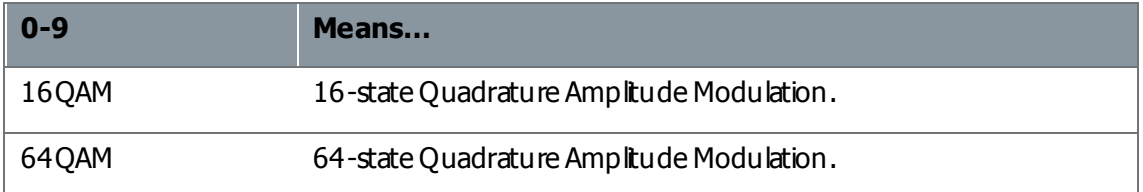

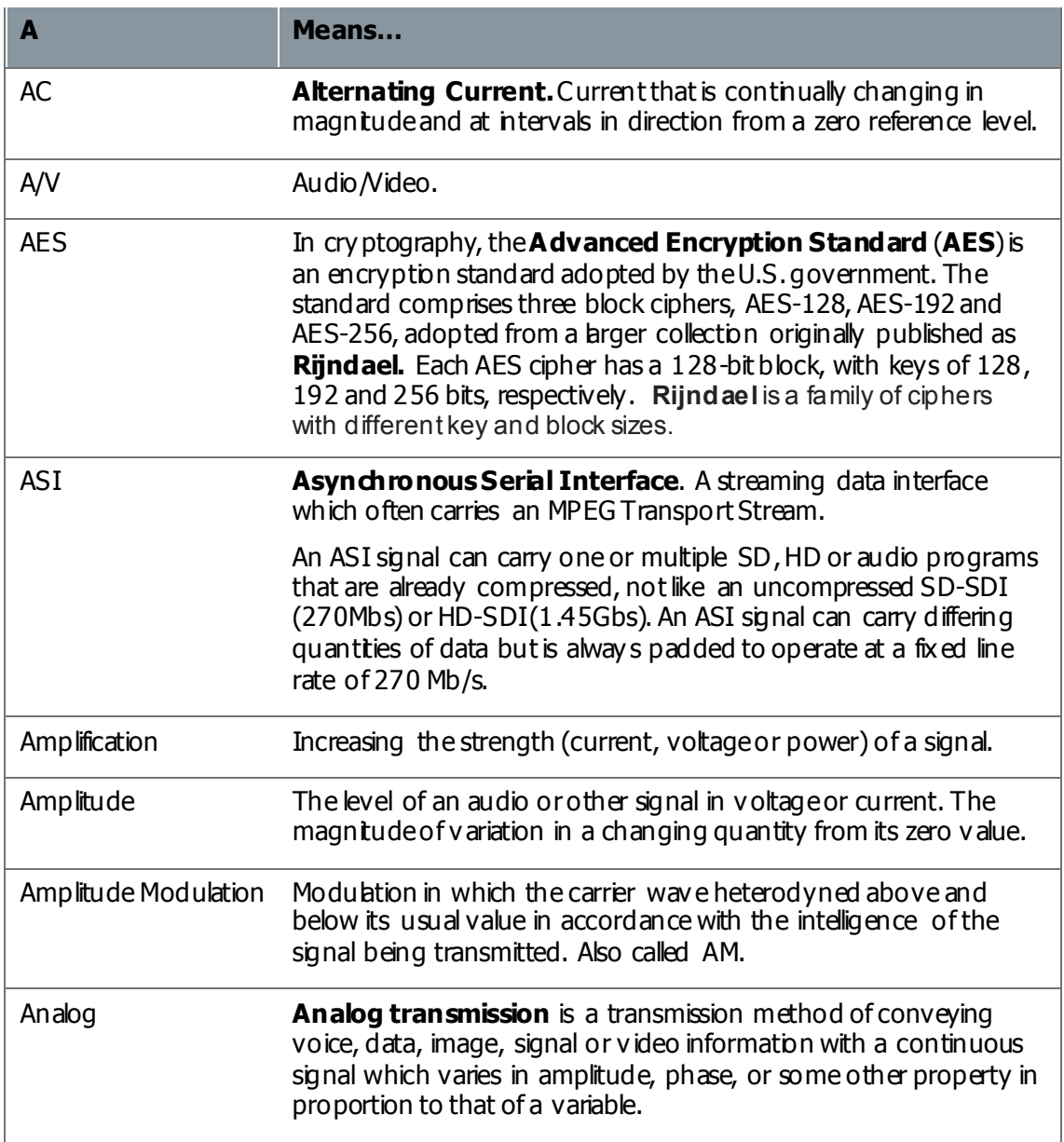

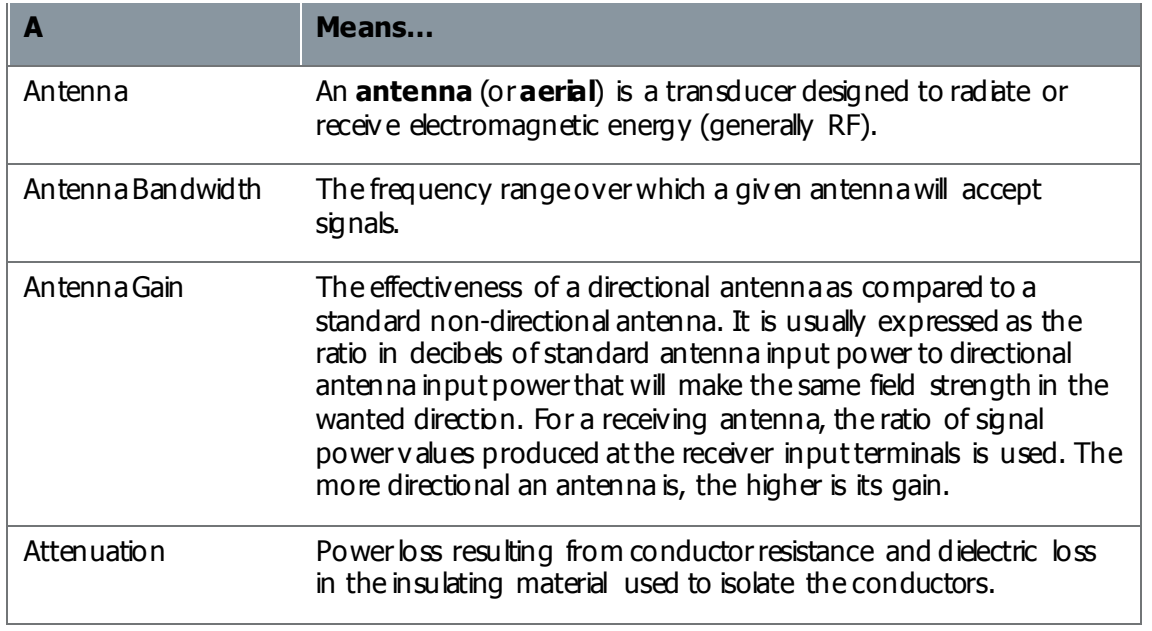

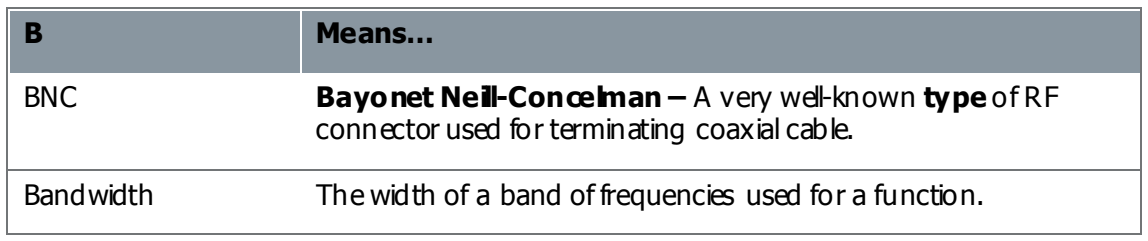

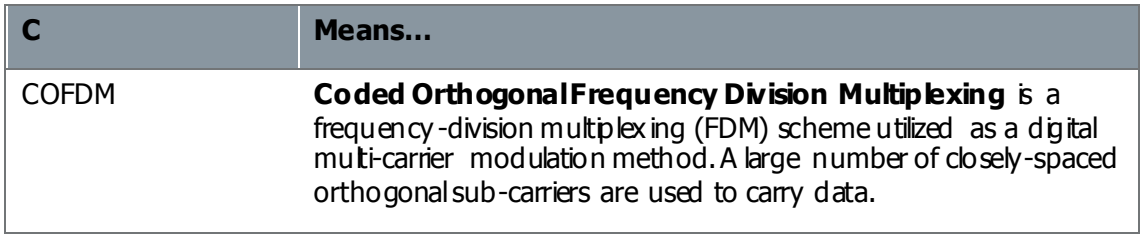

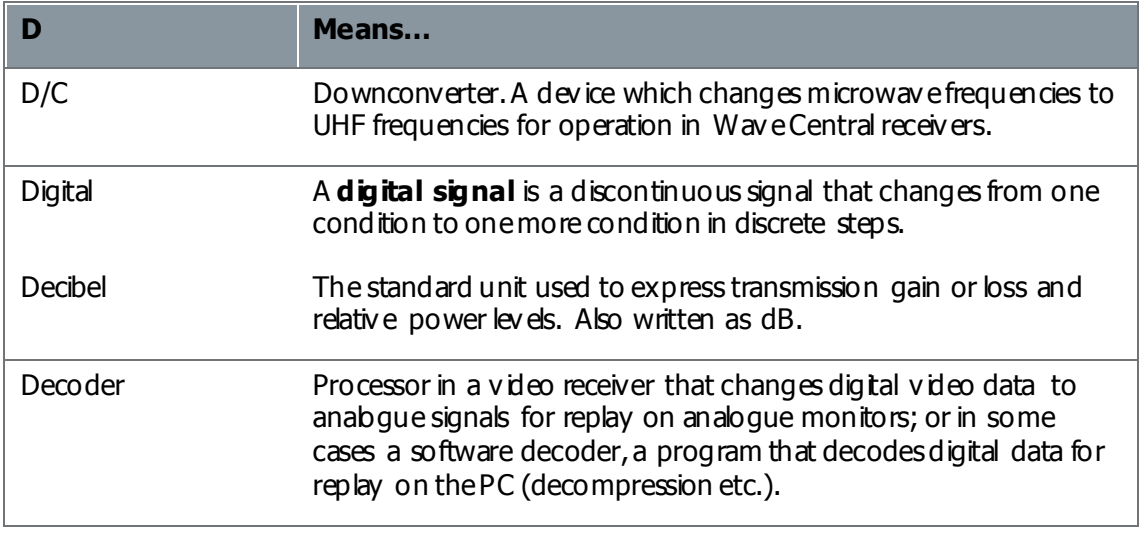

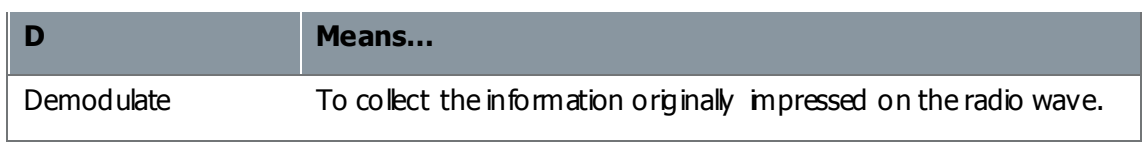

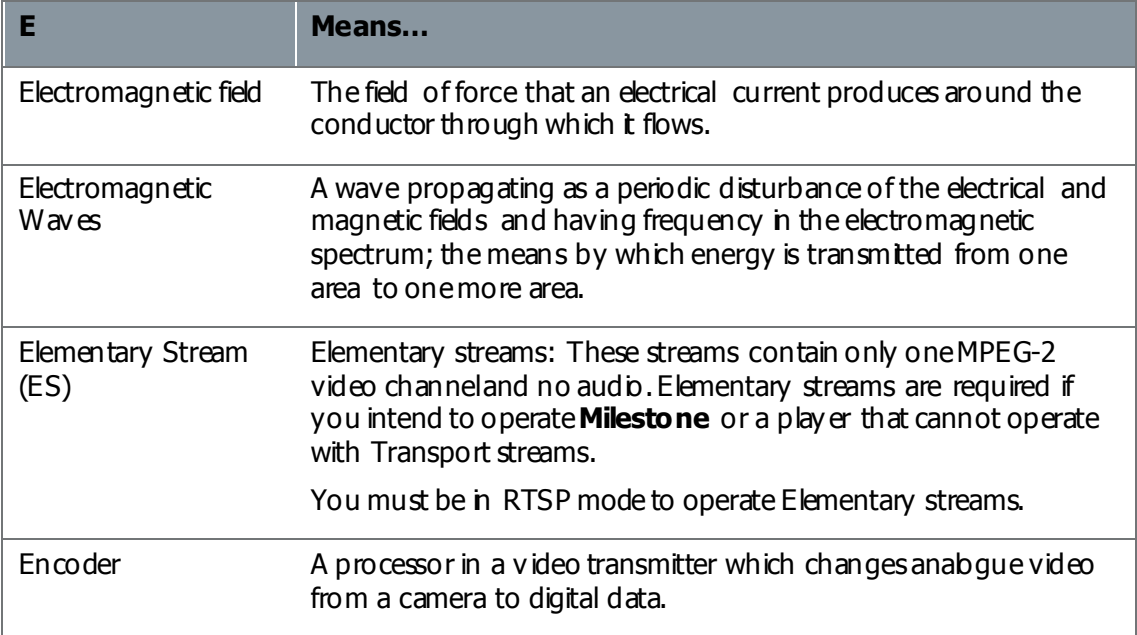

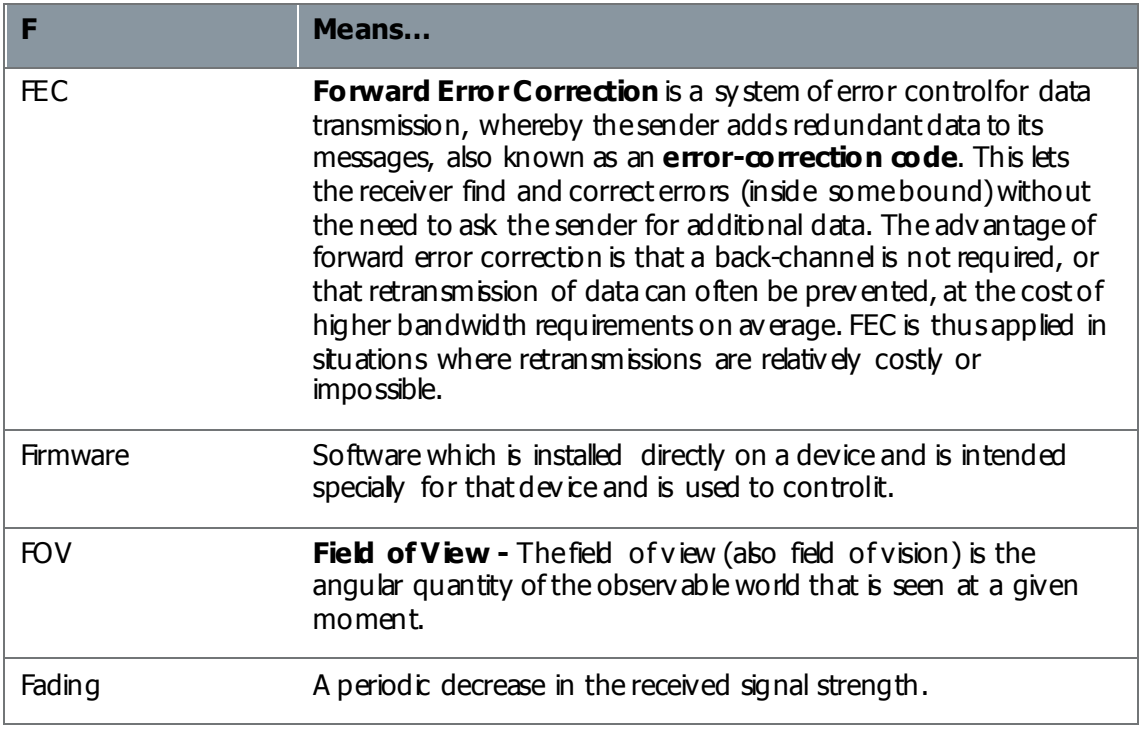

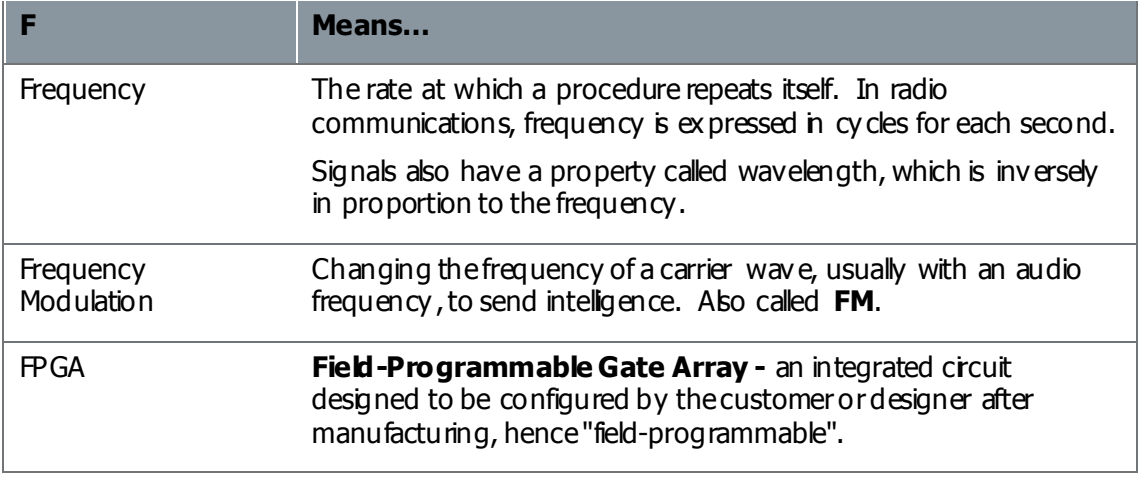

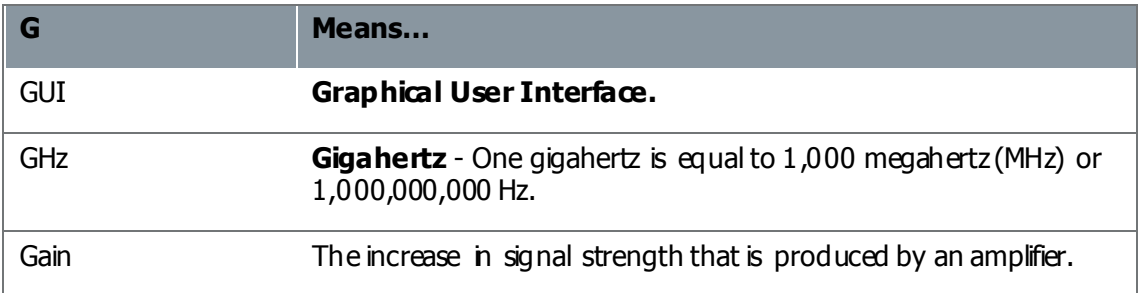

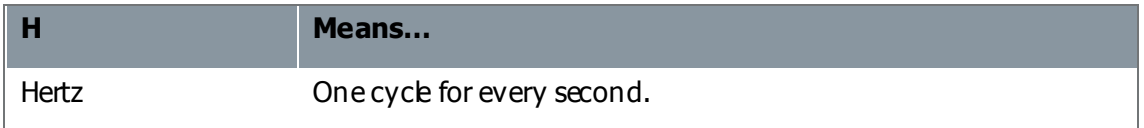

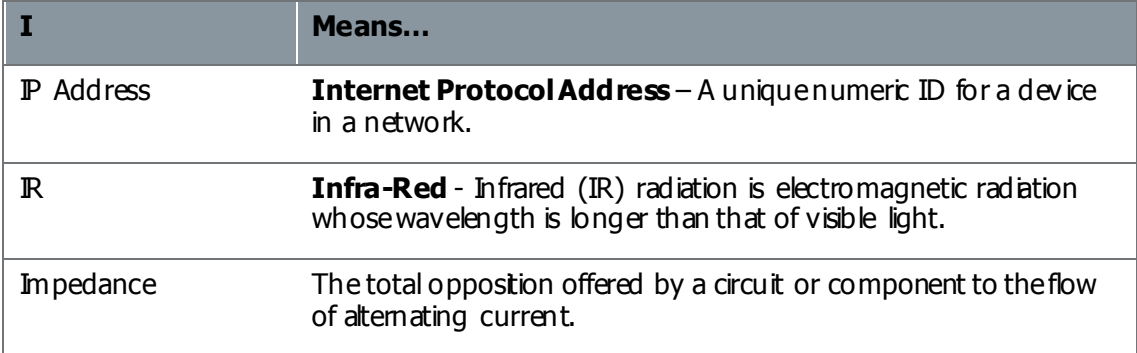

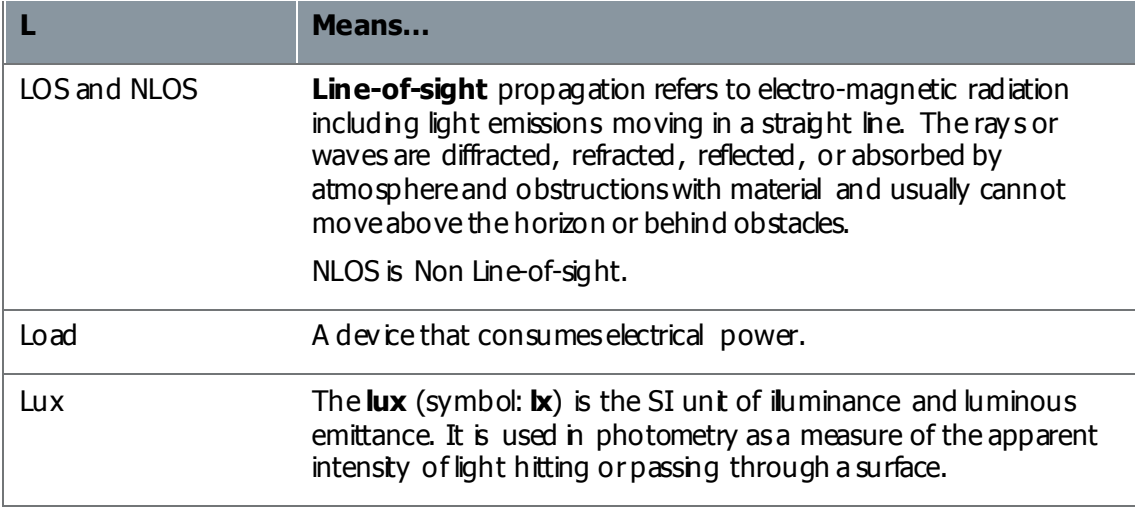

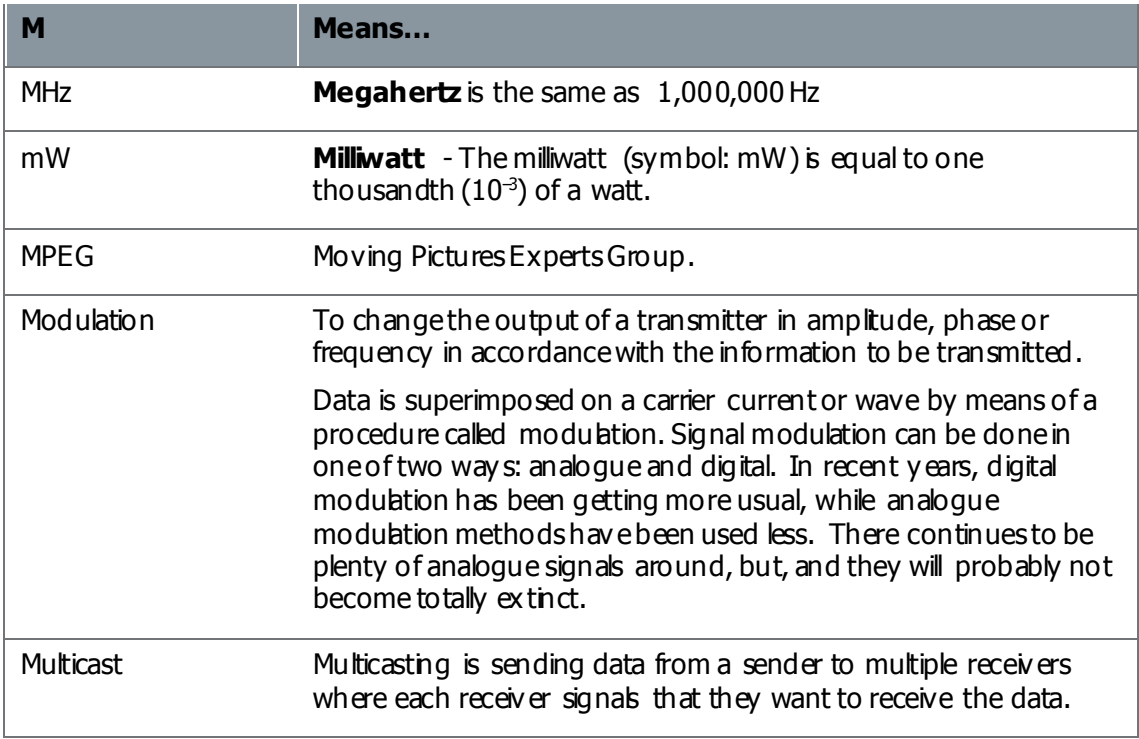

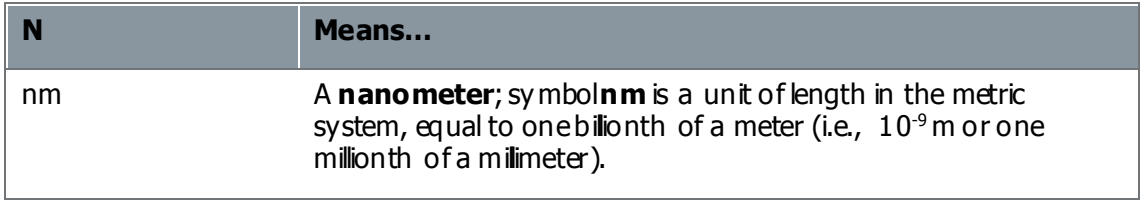

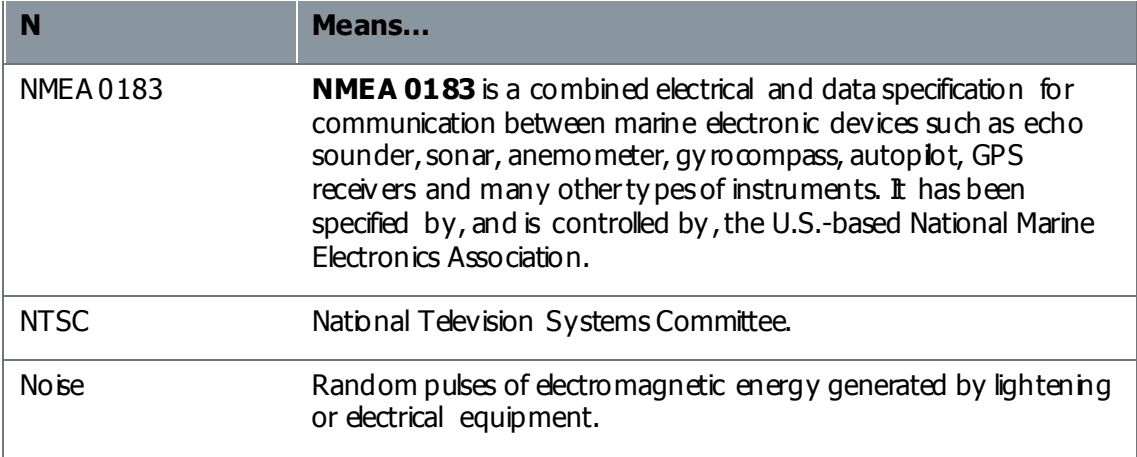

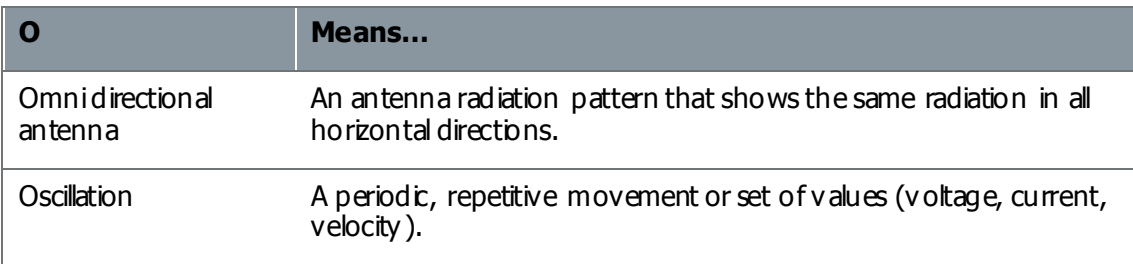

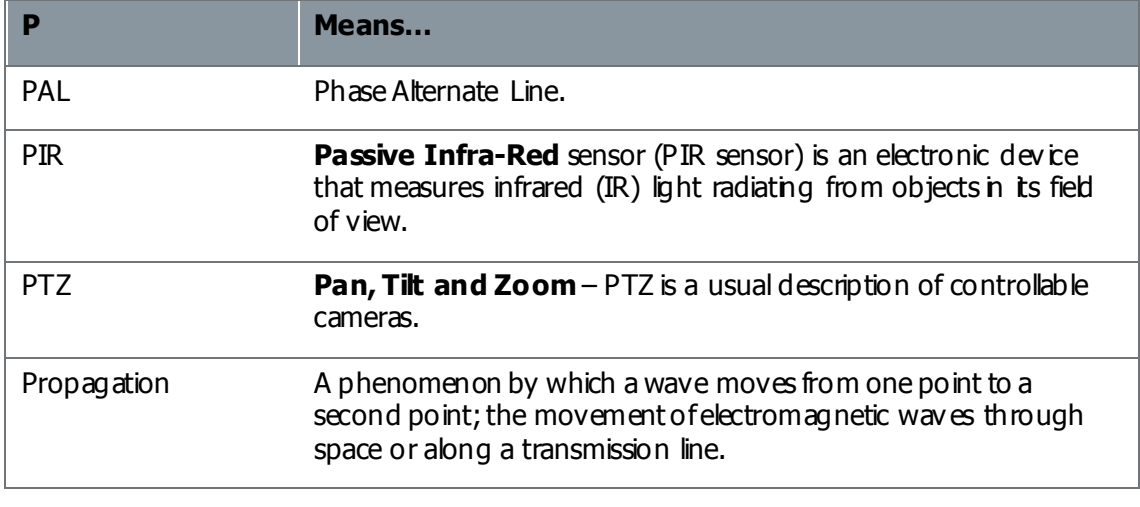

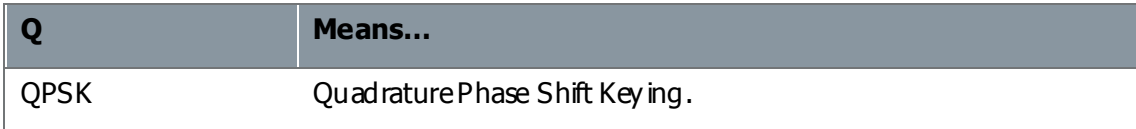

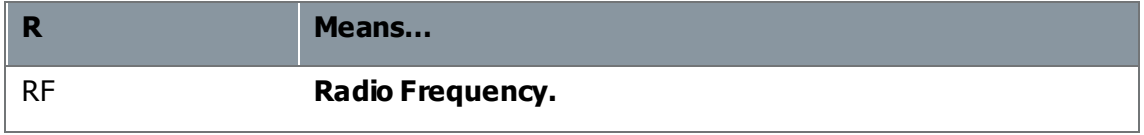

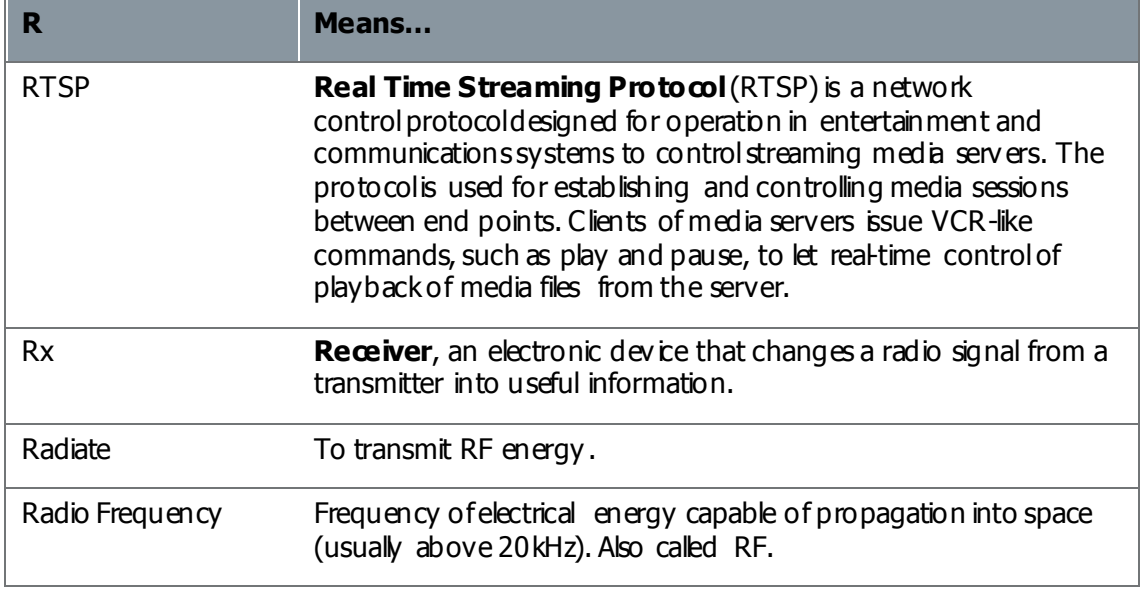

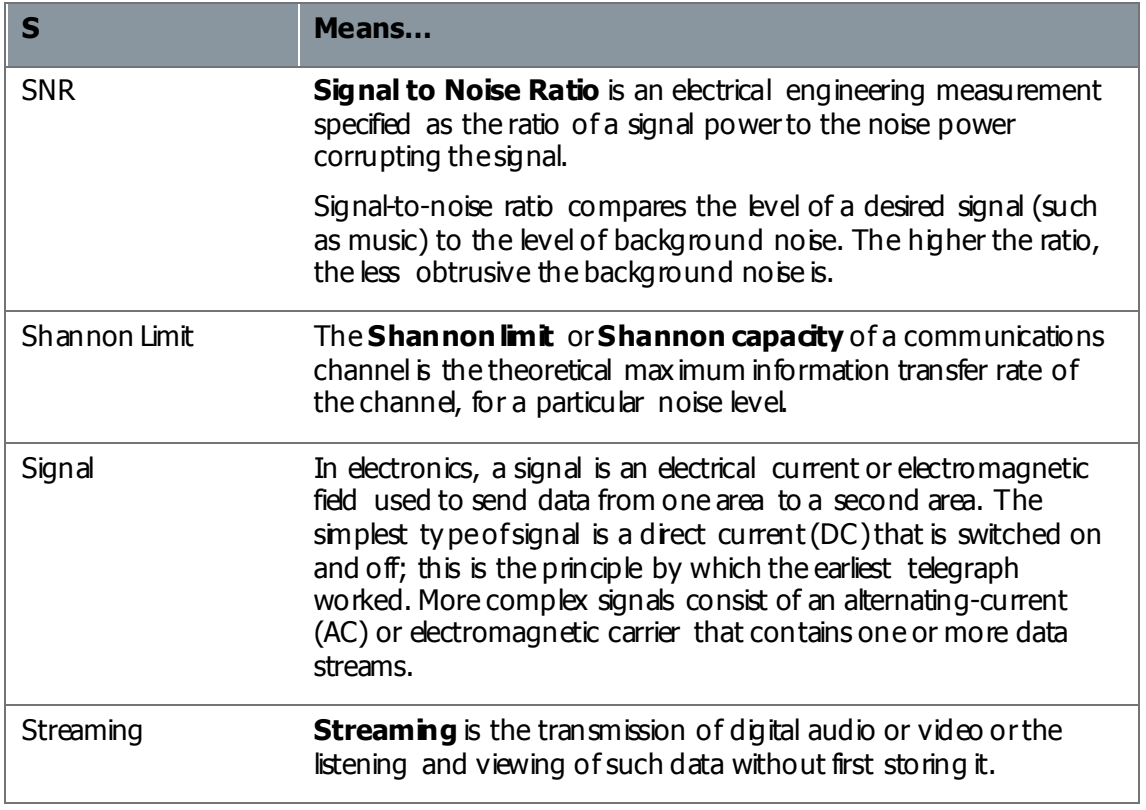

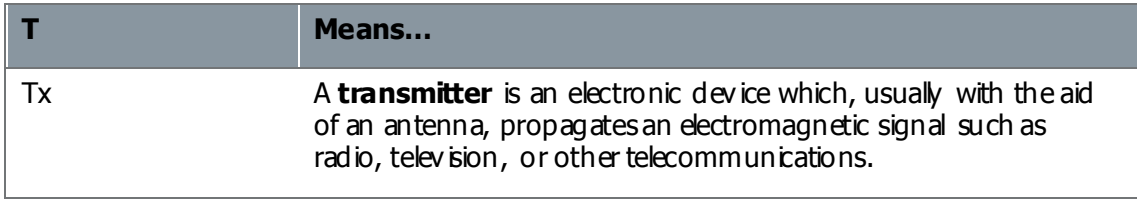

 $\overline{\phantom{0}}$ 

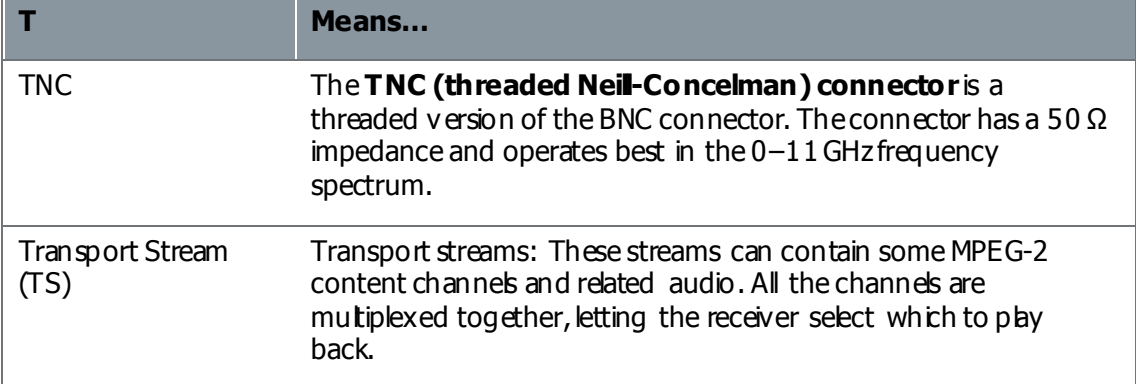

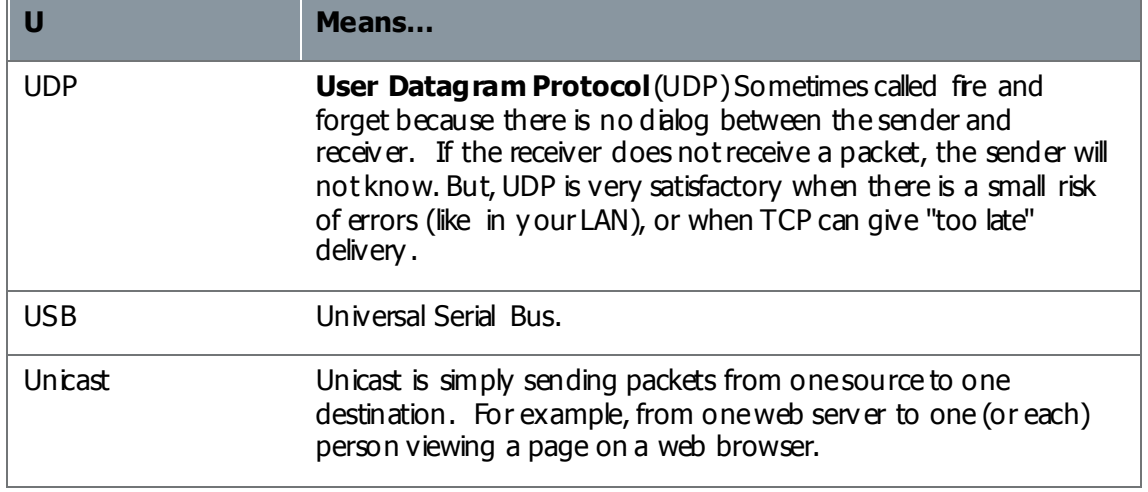

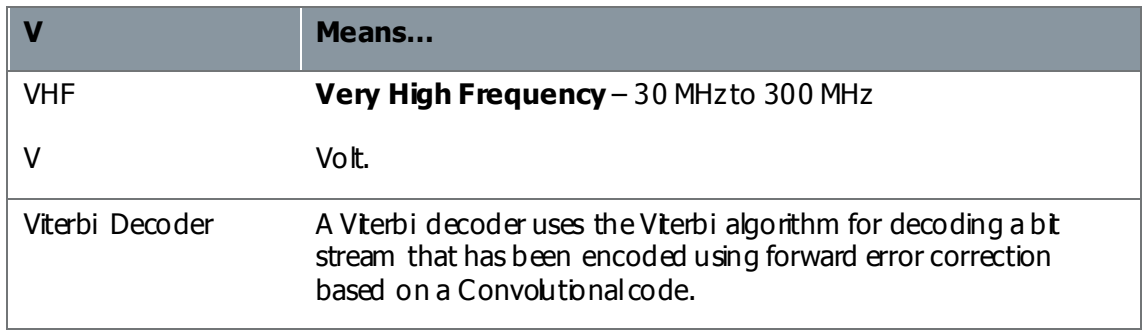

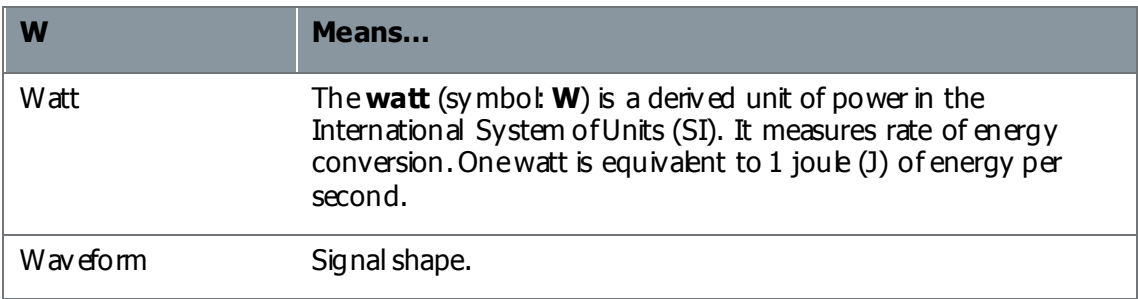

Waveguide A specially formed hollow metal tube, usually rectangular in shape in cross section, used to connect a High Power amplifier to the antenna.

## **DOCUMENT DISCLAIMER**

## **SPECIFICATIONS ARE SUBJECT TO CHANGE WITHOUT NOICE. WAVE CENTERAL LLC, IS NOT LIABLE FOR DAMAGES TO THIS OR ASSOCIATED EQUIPMENT CAUSED BY ANY ERRORS OR OMMISSIONS CONTAINED HEREIN. IF YOU HAVE QUESTIONS REGARDING THIS MANUAL CONTACT:**

## **Wave Central LLC**

## **99 Garden Parkway, Suite C., Carlisle, PA 17013**

**+1 888 736 9283 www.wavecentralrf.com**